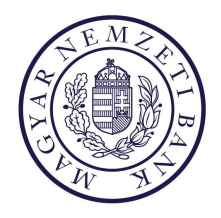

# Felhasználói kézikönyv

# **ERA - ELEKTRONIKUS ÜGYINTÉZÉS ŰRLAPKEZELŐ KLIENS FELÜLET**

# Tartalom

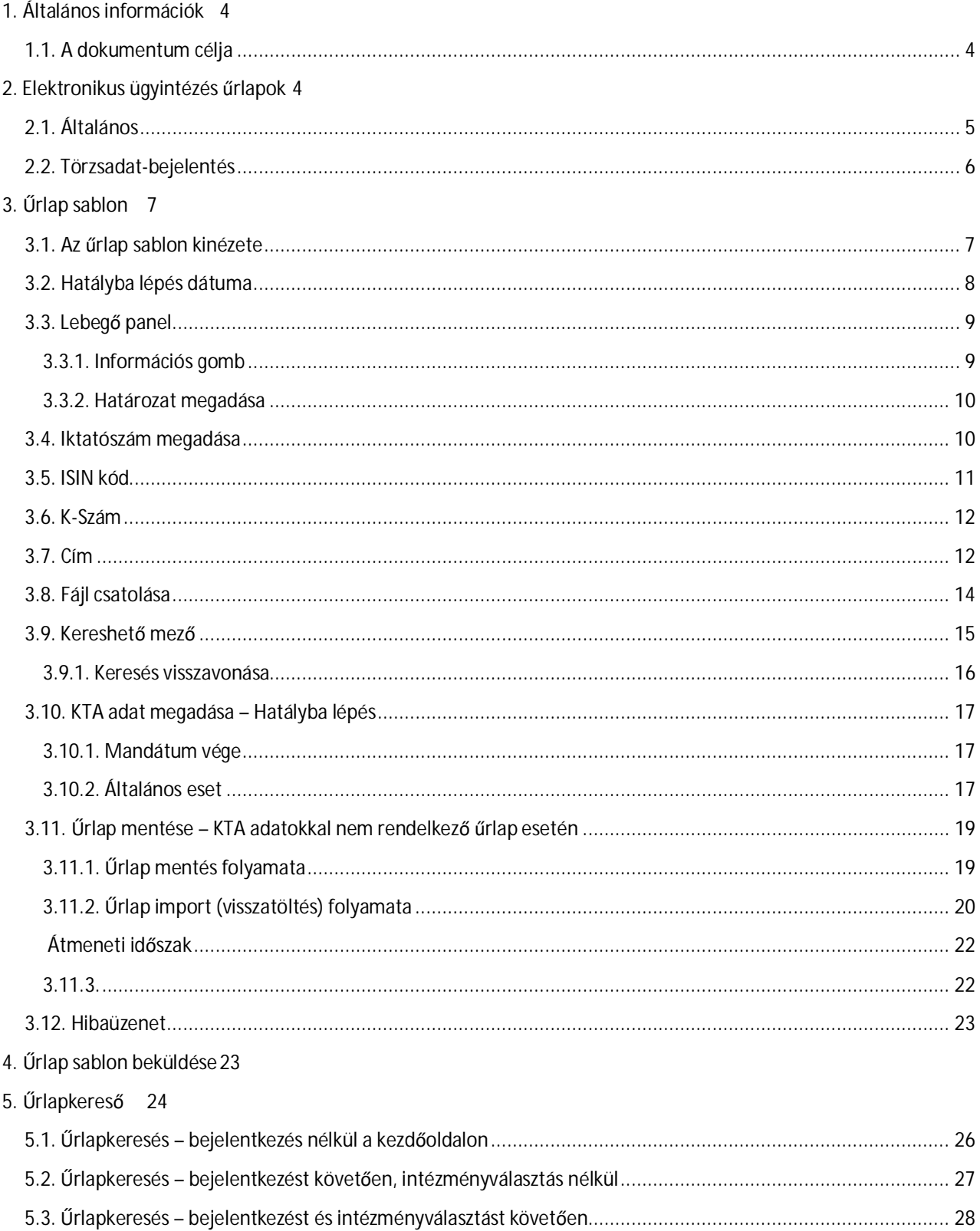

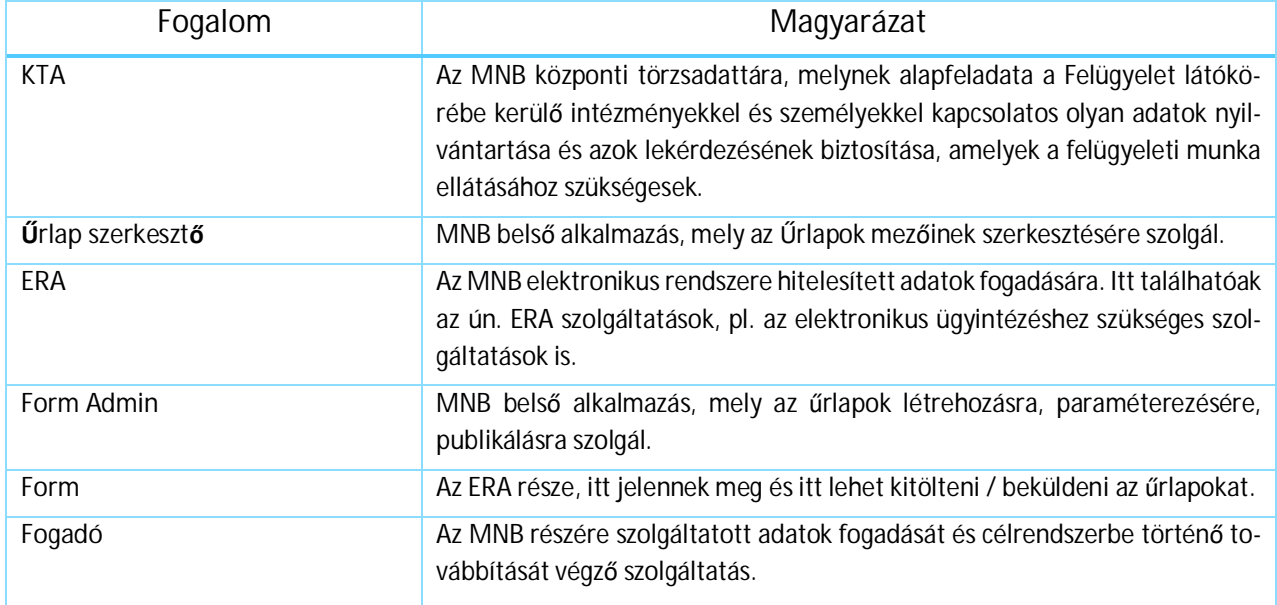

# **1. ÁLTALÁNOS INFORMÁCIÓK**

#### **1.1. A dokumentum célja**

Új űrlapkezelő alkalmazás került kialakításra, amelynek a felülete az ERA rendszerben érhető el. A dokumentum célja, hogy bemutassa a felület, azaz az ERA elektronikus ügyintézés szolgáltatásainak használatát.

# **2. ELEKTRONIKUS ÜGYINTÉZÉS ŰRLAPOK**

Az ERA rendszerbe történő bejelentkezést követően az intézmény, majd a megfelelő szolgáltatás kiválasztását követően megjelenik az "Űrlapok kiválasztása" menüpont:

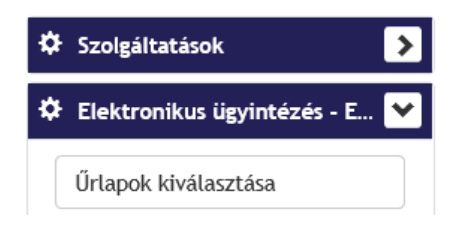

Erre a menüpontra kattintva,

- Az általános elektronikus ügyintézés szolgáltatások esetén megjelennek azok a szolgáltatás menük dobozokként (ún. alboxként), amelyekhez tartozik az intézményhez publikált űrlap.

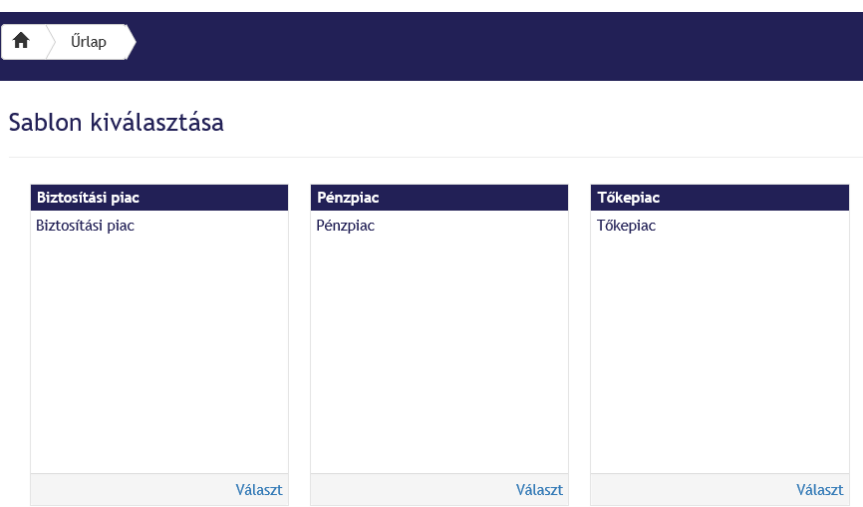

- A Törzsadat-bejelentés szolgáltatás esetén megjelenik az intézményi fának az a része, amiben létezik publikált űrlap a kiválasztott intézményhez.

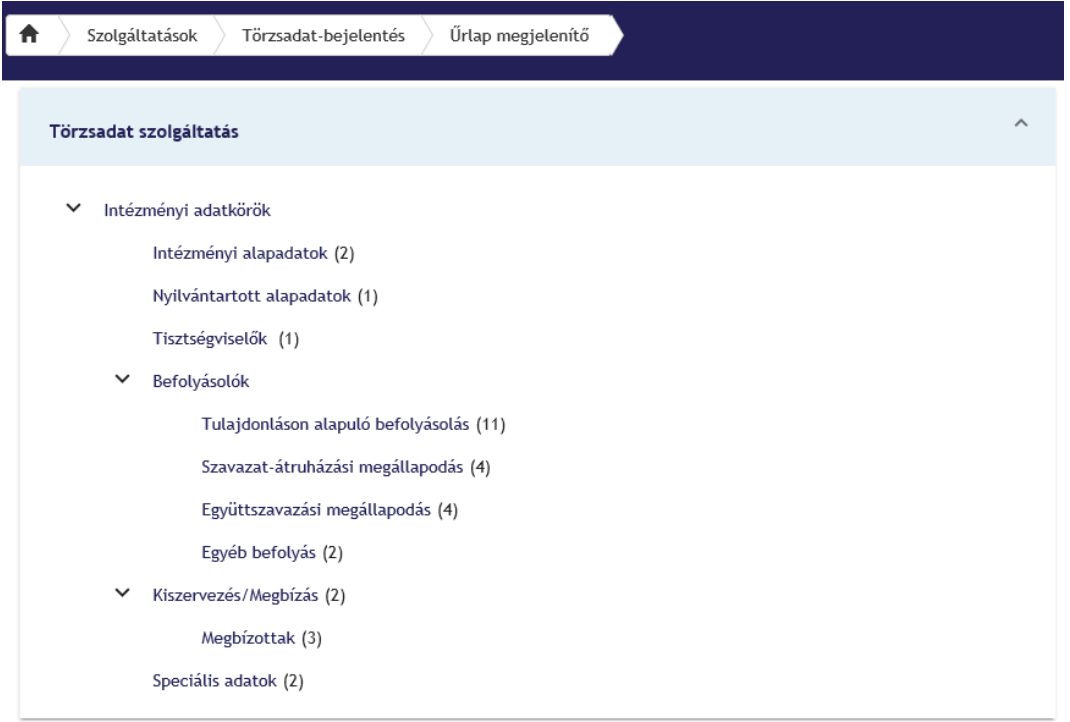

# **2.1. Általános**

Általános szolgáltatás esetén, egy dobozra kattintva, az alatta lévő struktúra jelenik meg, ezek a szolgáltatás menükhöz felvett második szinten lévő menük, amikhez tartozik megjeleníthető űrlap sablon is.

A menüstruktúrában való barangolásnál és kiválasztásnál azonos a működés általános és törzsadatbejelentés típusú szolgáltatásoknál. Ha kiválasztjuk a menüpontot, akkor megjelennek hozzá a sablonok. A kiválasztott sablonhoz lenyílik a hozzá tartozó leírás az info gombra kattintva.

Általános szolgáltatás esetében értelmezett a mentés, kivétel ez alól a KTA adatokkal rendelkező űrlap, ebben az esetben a mentés az űrlap kliens felületén nem értelmezett.

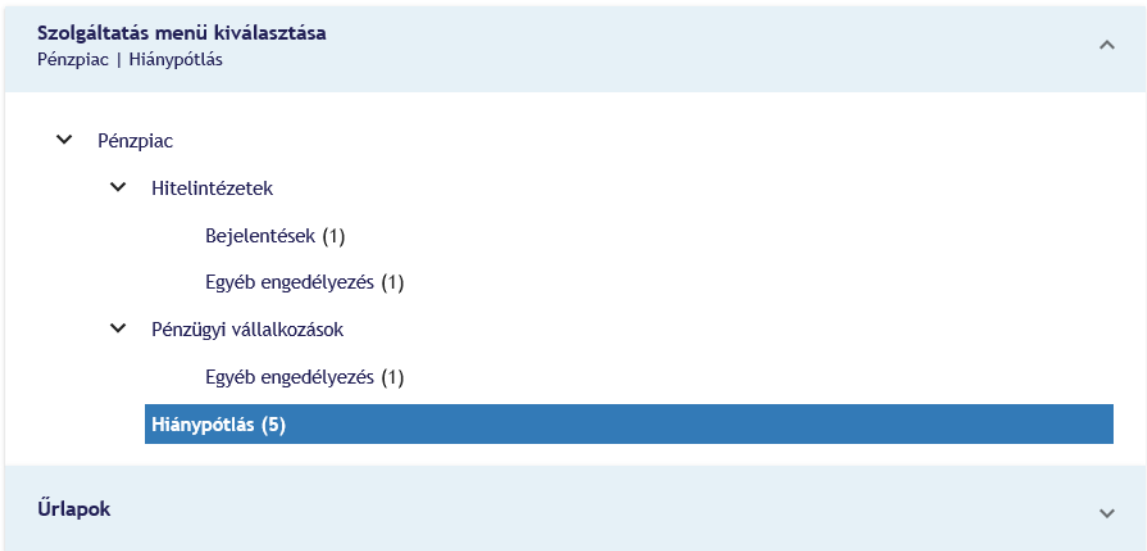

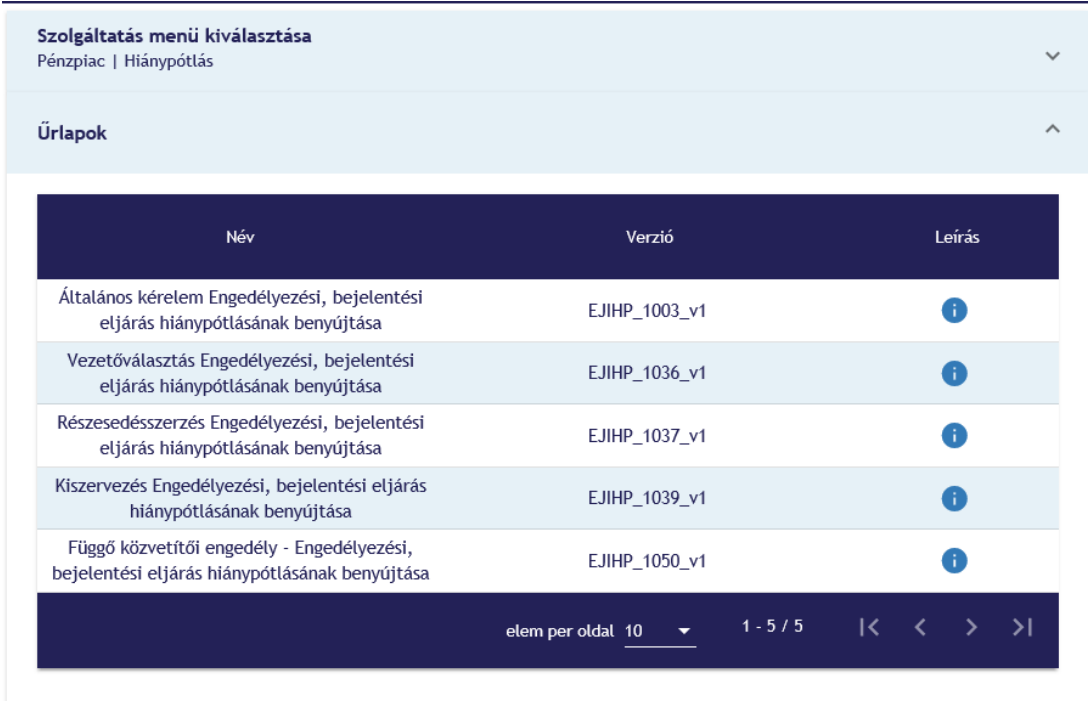

Az űrlapra való kattintás után az űrlap automatikusan megnyílik.

# **2.2. Törzsadat-bejelentés**

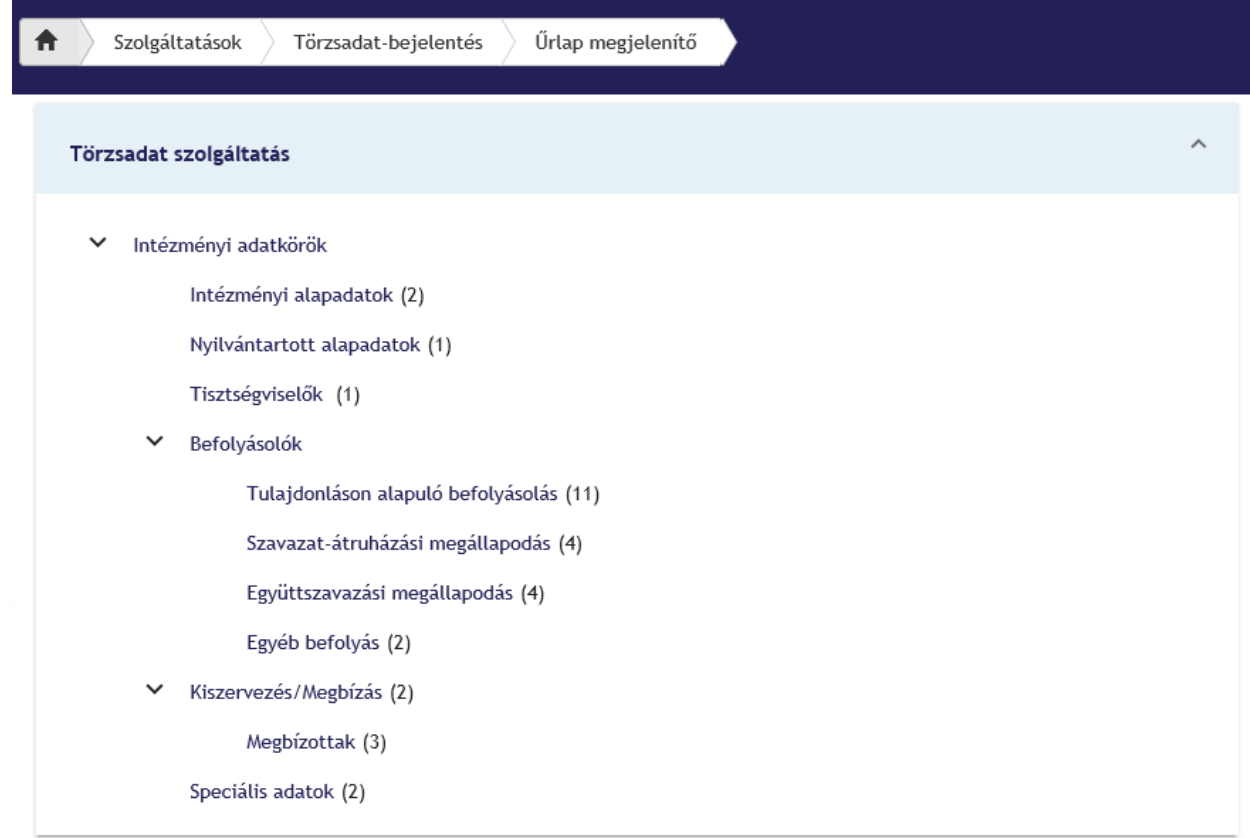

KTA adatokkal rendelkező űrlap esetében a KTA adatokat az itt látható felületen lehet kitallózni.

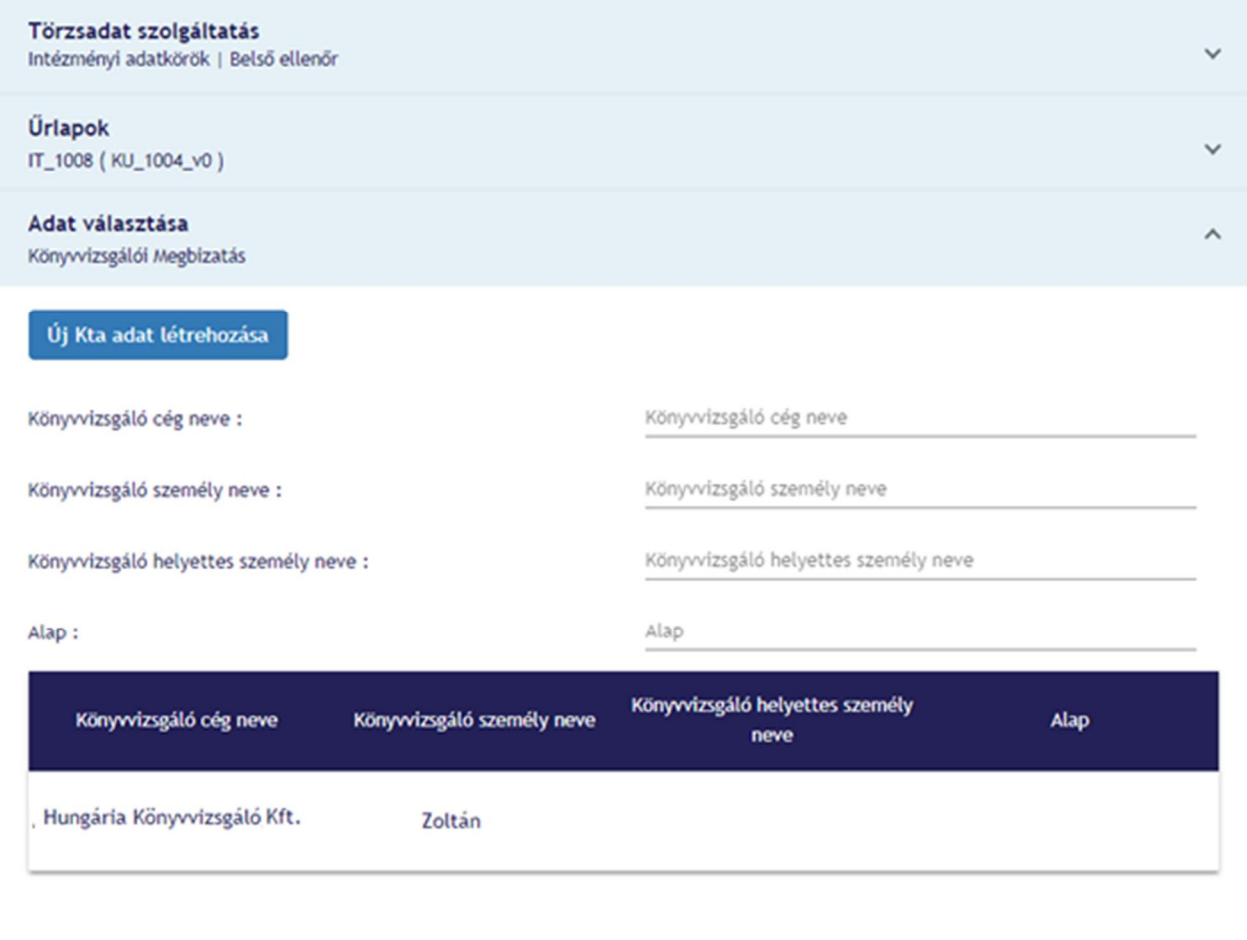

KTA-s adatok kiválasztására addig van lehetőség, amíg az adatok összes ágát be nem jártuk. Ebben az esetben automatikusan megnyílik az űrlap az eddig kiválasztott adatokkal. Abban az esetben, ha új adatot kívánunk bejelenteni, az "Új KTA adat létrehozása" funkció kiválasztását követően nyílik meg az űrlap.

A listában szereplő (az MNB törzsadat nyilvántaró rendszerében szereplő) adatok szűrhetők a szűrő mezőkbe gépelve. A szűrés kizárólag a találatok szűkítésére szolgál, így ezeknél a mezőknél nem lehet új adatokat megadni/rögzíteni, az kizárólag az "Új KTA adat létrehozása" funkcióval lehetséges!

# **3. ŰRLAP SABLON**

#### **3.1. Az űrlap sablon kinézete**

Minden kötelező mező sárga színnel jelenik meg az űrlapon. Amennyiben a mező kitöltése előtt meg kell adni egy adatot (pl.: hatályba lépés dátuma, határozat), akkor szaggatott vonallal jelenik meg a mező.

#### Bejelentő űrlap a Magyar Nemzeti Bank elnökének 39/2013. (XII.29.) MNB rendelete a pénzügyi közvetítőrendszer felügyelete alá tartozó személyek és szervezetek törzsadatbejelentési kötelezettségének teljesítéséhez

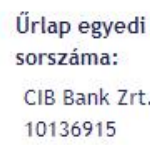

10136915/2020111154437

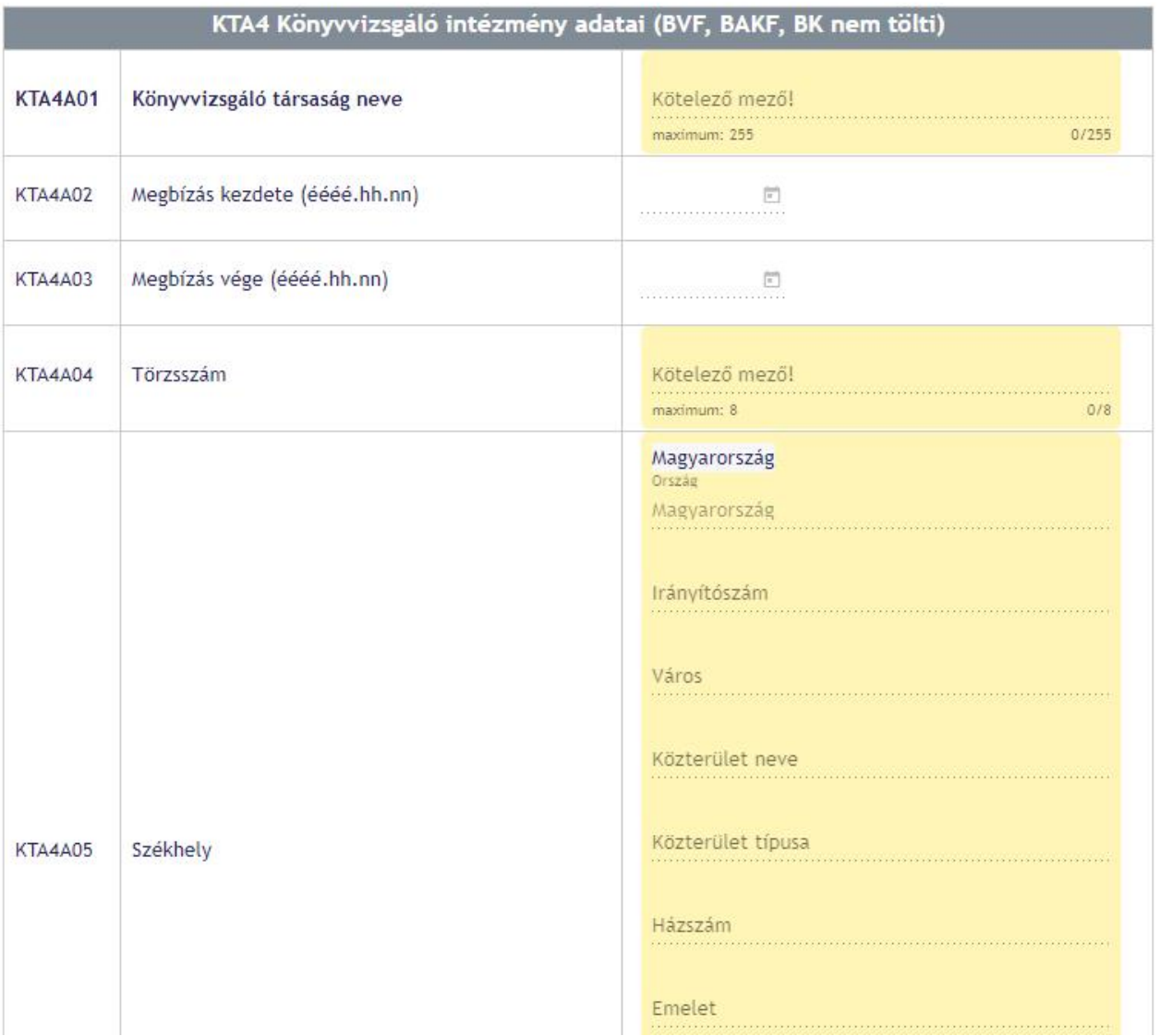

# **3.2. Hatályba lépés dátuma**

Ha egy mezőnél ezt be kell állítani, akkor a mezőre kattintva egy felugró ablak jelenik meg, ahol meg kell adni a bejelenteni kívánt törzsadat hatálybalépésének (érvényesség kezdete) dátumát. Amennyiben bepipáljuk a "Minden mezőre érvényes" jelölőnégyzetet, akkor az itt megadott érték minden mezőre érvényes lesz, ahol ezt meg lehet adni. Miután elmentettük a dátumot a mező kitölthető lesz. Az űrlapon javasolt a hatálybalépés dátumát egységesen tölteni, de adatkörönként semmiképpen nem lehet különböző a dátum.

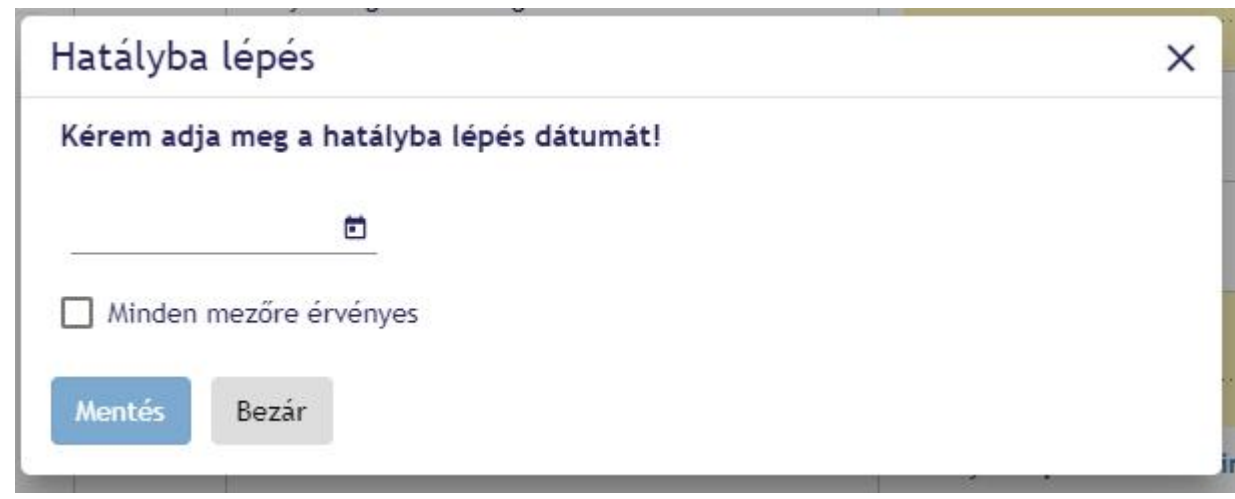

Amennyiben a mezőnek kis helyen kell elférnie, úgy az alábbi képen látható módon jelenik meg. A beállított dátumot, úgy lehet megtekinteni, ha az ikon fölé visszük az egeret. Kattintással pedig a fentebb látható felugró ablak jelenik meg.

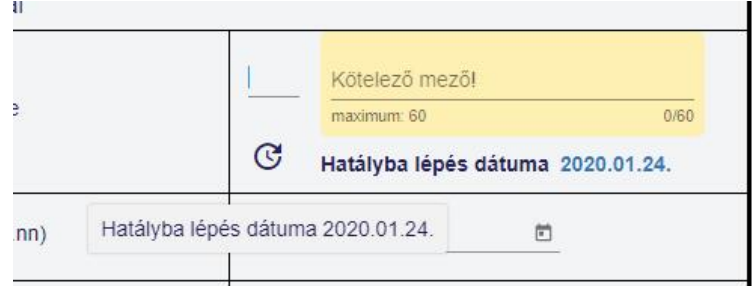

#### **3.3. Lebegő panel**

Minden olyan mezőnél, ahol van információs részleg és/vagy határozat köteles, ott ezek a funkciók egy lebegő panelen érhetők el, amely csak akkor jelenik meg, ha a mező kitölthető részén állunk.

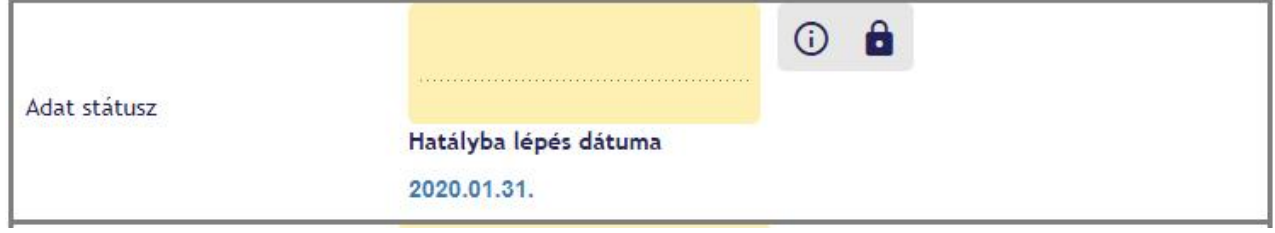

#### 3.3.1. Információs gomb

Mezőkhöz tartozhat információs gomb, amely az alábbi módon jelenik meg. Az információs gombra történő kattintással megjelenik a hozzátartozó magyarázó szöveg. A mezőből kilépve a szöveg eltűnik.

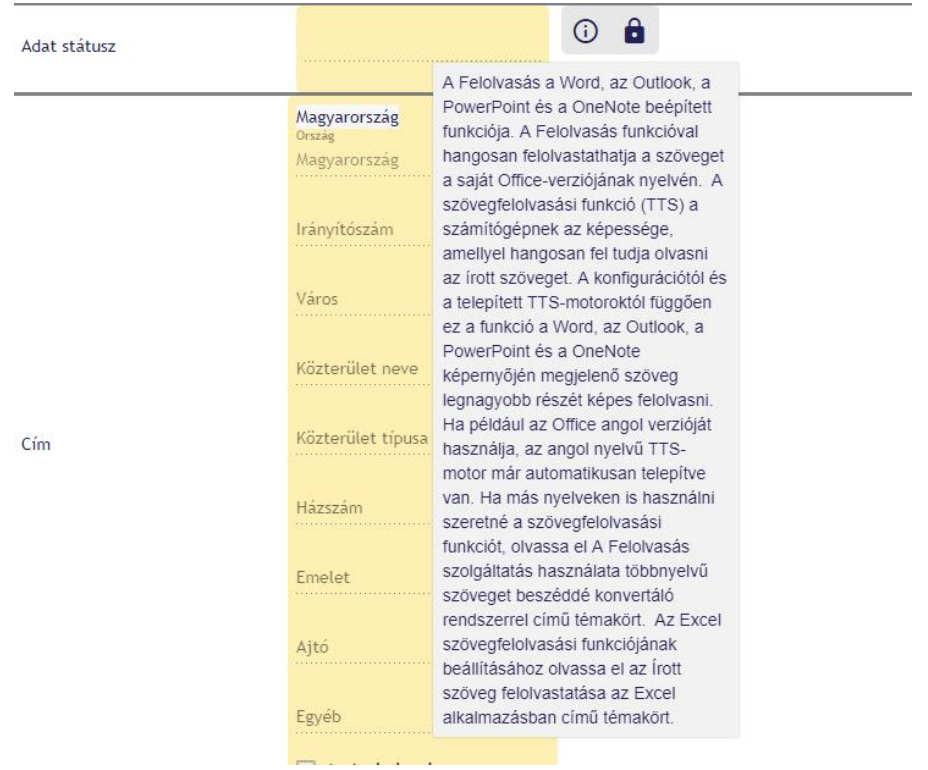

#### 3.3.2. Határozat megadása

A mező melletti lakat mutatja, hogy határozatot kell megadnunk. A lakatra rányomva egy felugró ablak jelenik meg, ahol 3 lehetőség közül választhatunk. Amennyiben a nekünk megfelelő módon, érvényesen kitöltöttük a mezőt és rányomtunk az "Ok" gombra a lakat nyitott állapotba kerül és a mező kitölthető lesz.

A határozatszám érvényességét az intézményhez tartozó, az MNB iratkezelő rendszerében megtalálható határozatok között keressük.

Az itt feltöltött fájlok is beletartoznak az űrlap maximum 12 MB-os keretébe, azaz az itt feltöltött állományok és az egyéb csatolmányok mérete összesen nem haladhatja meg a 12 MB-ot.

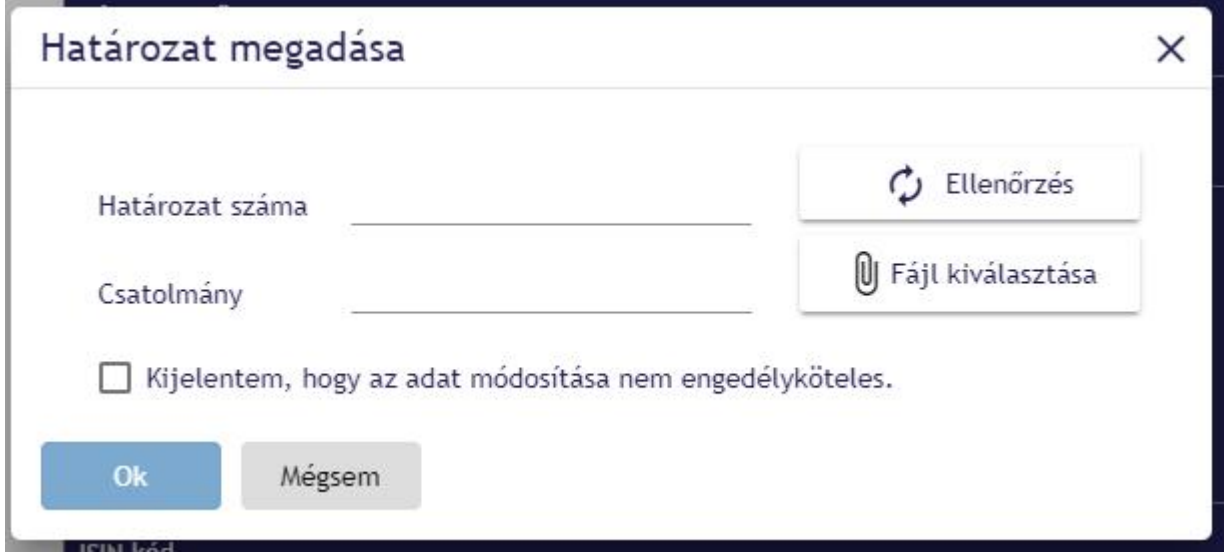

#### **3.4. Iktatószám megadása**

Az iktatószám kitöltő mező, az űrlap szerkezetébe beépített mező, amelyet a Főszám, Alszám, Évszám hármas megadásával tölthetünk ki. Az iktatószám érvényességét az intézményhez tartozó, MNB iratkezelő rendszerében megtalálható iktatószámok között ellenőrzi a rendszer. A validáció során a rendszer figyelembe veszi az űrlaphoz tartozó iktatási beállításokat is, ami miatt az ellenőrzés eredményeként a rendszer esetenként nem érvényes iktatószámként fogja a megadott adatot azonosítani,hiába felel meg a fenti kettő kritériumnak.

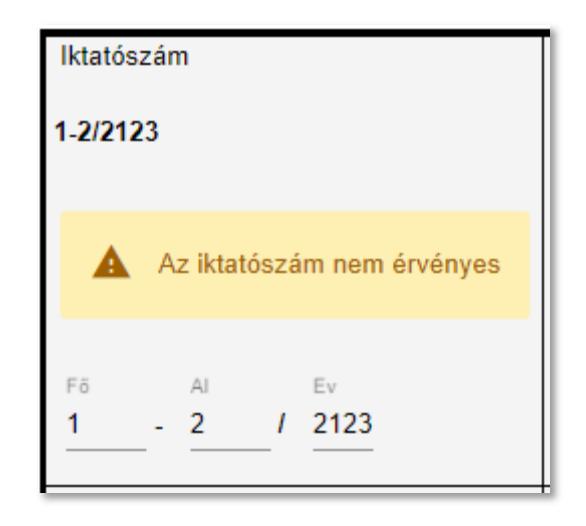

# **A LENTEBB LÁTHATÓ HIBAÜZENET NEM AKADÁLYOZZA MEG AZ ŰRLAP BEKÜLDÉSÉT!**

#### **3.5. ISIN kód**

Az űrlapon lehetőség van ISIN kód megadására, ez egy egyszerű szövegbeviteli mező formájában jelenik meg.

Érvényes ISIN kód megadása esetén a kitöltő mező alatt megjelenik a kibocsátó neve:

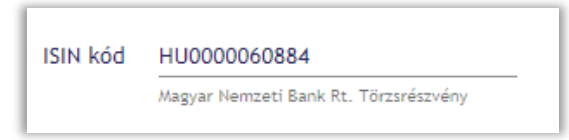

Amennyiben a megadott érték érvénytelen, azt hibaüzenet formájában jelezzük:

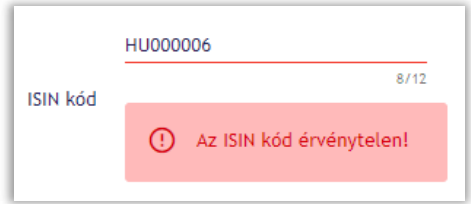

Lehetséges, hogy a kitöltő mező lehetőségeket kínál fel nekünk, ilyenkor a listából ki tudjuk választani a nekünk megfelelő értéket:

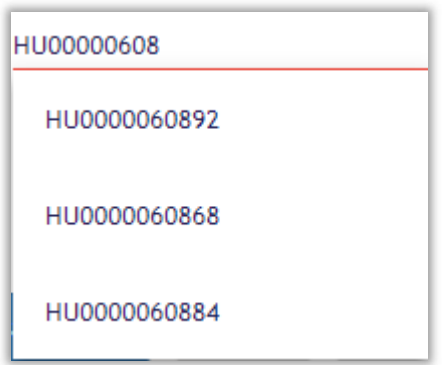

Az ISIN kód ellenőrzése beállítás függő, melyet az űrlapért felelős szakterületek Kollégái és az alkalmazást üzemeltető informatikai terület rendszergazdái tehetnek meg az űrlapkezelő alkalmazás segítségével.

Ellenőrzések típusai:

- KTA-ban megtaláltaható a bejelentő intzéményhez tartozó és a törzsadat nyilvántartó rendszerben értékt. papír egyedek között rögzített értékpapírokat adja vissza.
- Létezik a KELER által az MNB részére átadott értékpapír állományok között megtalálható.  $\overline{a}$
- Létezik és intézményhez tartozik a KELER által az MNB részére átadott értékpapír állományok között megtat. lálható és a bejelentő intézmény a kibocsátója.
- Létezik, intézményhez tartozik és KTA-ban megtalálható a fenti feltételek mindegyike igaz. t.

#### **3.6. K-Szám**

A K-Szám beviteli mező egy egyszerű szöveges input mező. Az érték megadását követően az űrlapkezelő rendszer ellenőrzi, hogy az MNB Fogadó rendszerbe az intézmény által korábban beküldött küldemények K-Száma (küldeményszáma) között szerepel-e az érték.

**3.7. Cím**

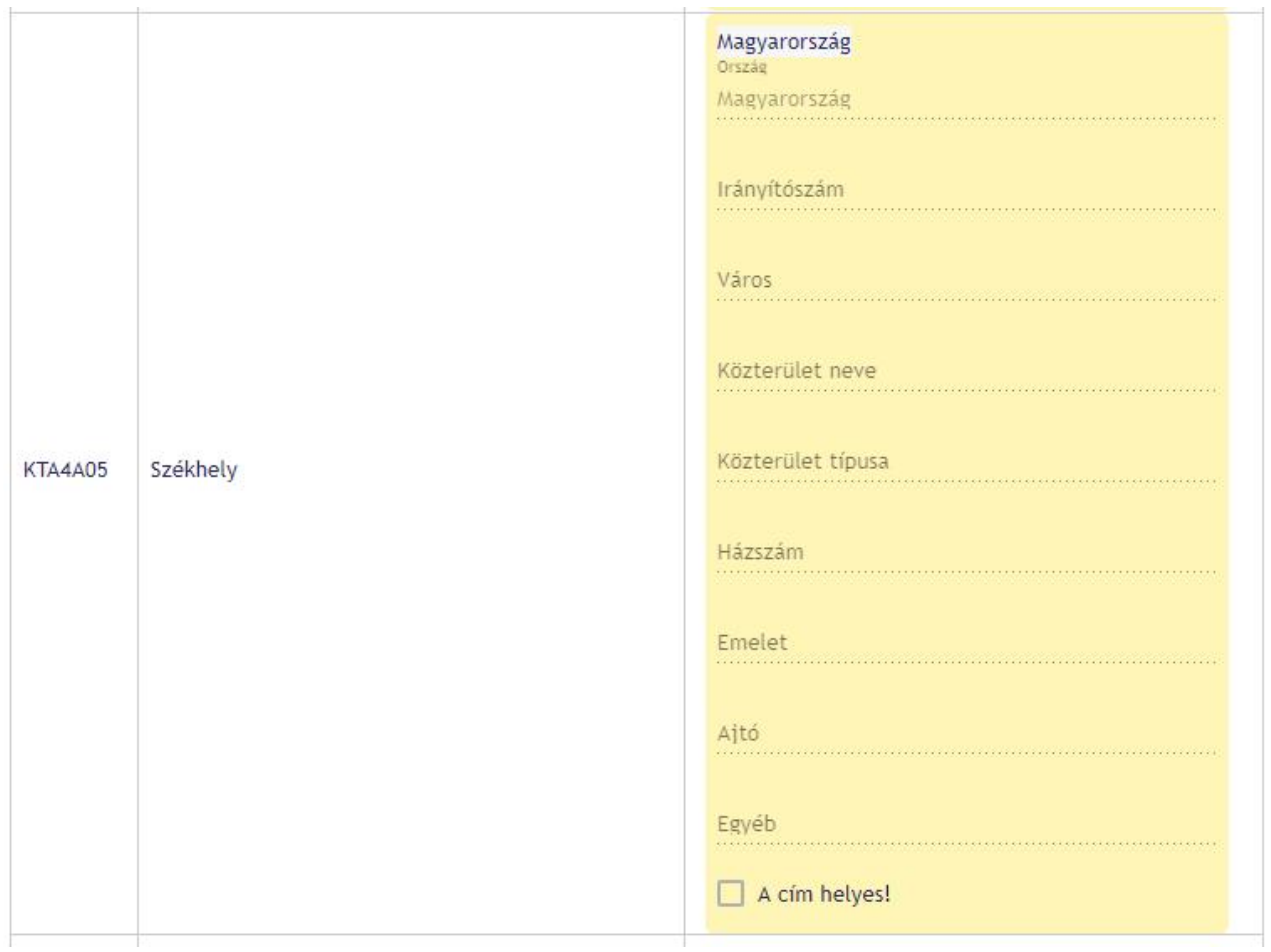

A képen látható módon jelenik meg az űrlapon a cím kitöltő mező. A címet az MNB közterület kereső rendszer segítségével ellenőrizzük, ezáltal csak magyarországi címeket tudunk vizsgálni.

Amennyiben külföldi címet szeretne megadni, akkor pipálja be "A cím helyes"-hez tartozó jelölőnégyzetet, majd az ország mezőben található "Magyarország" értéket törlje, ezt követően a mezőbe kattintva jelenik meg a választható országok listája.

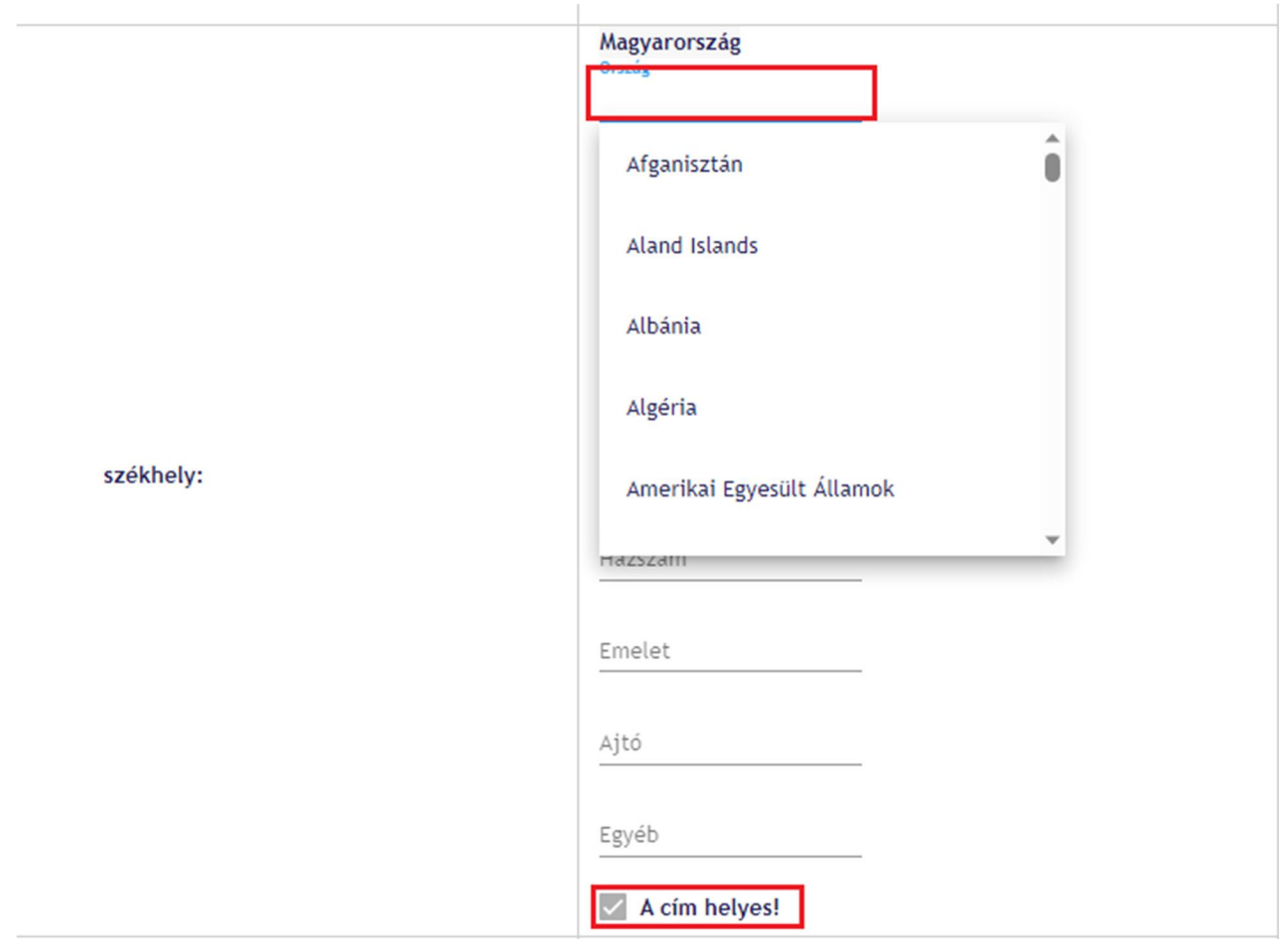

Amennyiben magyarországi címet kíván megadni, azonban az nem szerepel az MNB közterületkereső rendszerében, abban az esetben elegendő a "A cím helyes" mezőhöz tartozó jelölőnégyzetet bejelölni, ezt követően bármilyen (pl. magyarországi postafiók szolgáltatás címe, vagy helyrajzi szám) cím megadható, a rendszer nem fog ellenőrzést végezni.

# **3.8. Fájl csatolása**

Az űrlapra nem tölthetünk fel két ugyanolyan névvel ellátott fájlt, üres fájlt, valamint a rendszer által létrehozott fájlok nevével megegyezőt sem. Ezen kritériumok megsértését legkésőbb beküldéskor jelezzük.

"Fájl csatolása" gombra nyomáskor nyílik meg a fájl feltöltő dialog ablak.

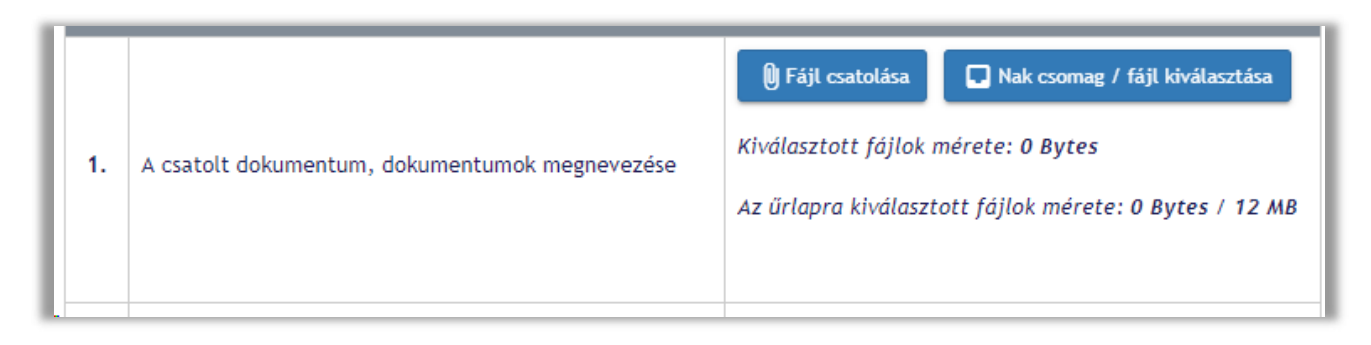

"Fájlok hozzáadása" gombra nyomáskor egy fájlkezelő ablak ugrik fel, amiben csak az adott formátumnak megfelelő fájlok jelennek meg, ezeket választhatjuk ki.

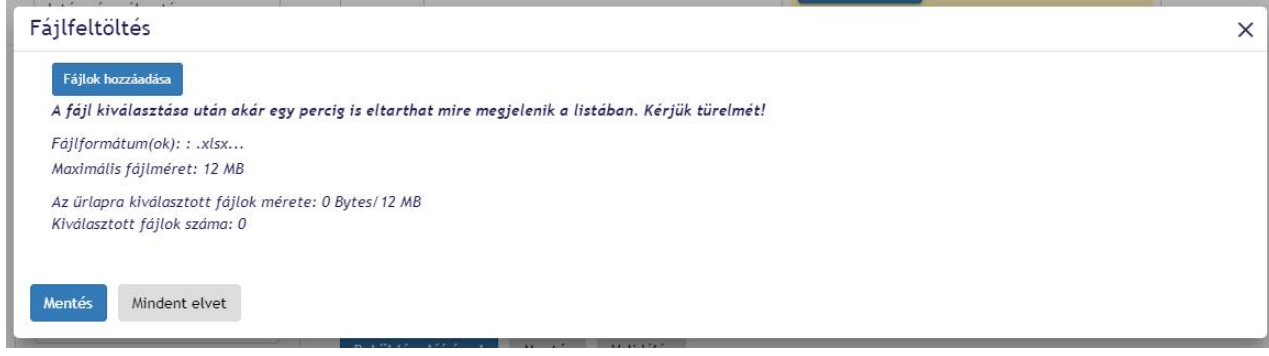

"Mindent elvet" esetén az összes addig csatolt fájl töröljük az adott szekcióból.

Egyesével való törlés a fájl melletti "x" gombbal lehetséges.

Mindennemű változtatást a "Mentés" gombbal jóvá kell hagyni.

Van lehetőség NAK csomag/fájl kiválasztásra is. A gombot lenyomva ez az ablak ugrik fel:

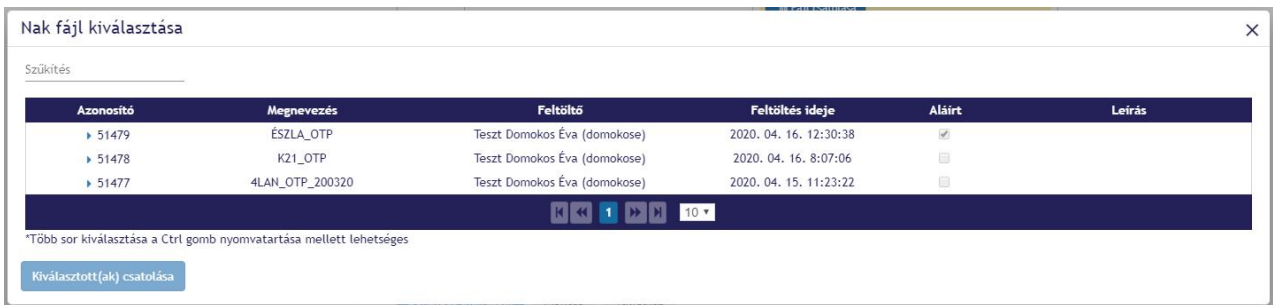

Itt kiválasztás után a "Kiválasztott(ak) csatolása" gomb nyomásával hagyjuk jóvá a kiválasztást.

A listában kizárólag azok a NAK állományok szerepelnek, amelyek seikeresen feltöltésre kerültek a NAK rendszerbe, illetve más intézményi képviselő által publikusnak jelölt állományok is megjelennek.

#### **3.9. Kereshető mező**

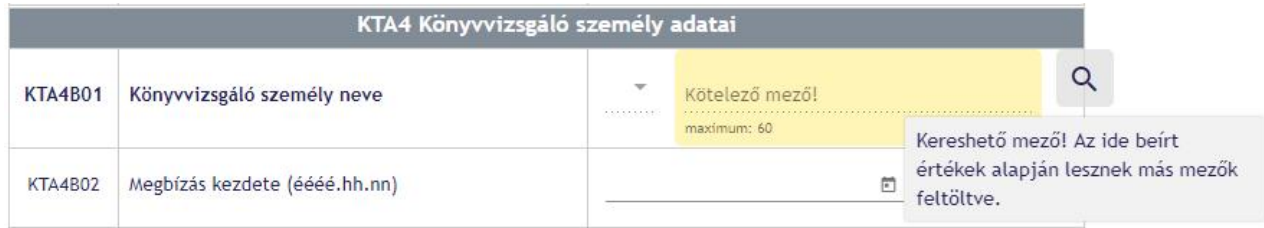

Amennyiben az űrlapon a fent látható jelzés jelenik meg egy mező fölé érve, akkor az összes adatkörhöz tartozó kereshető adat megadását követően a rendszer a mező(k)be megadott értékek alapján elvégzi az egyed keresését a törzsadat nyilvántartó rendszerben, majd találat esetén felajánlja az adatokkal való kitöltését és a KTA-ból betölti az űrlapra az adatkörhöz talált egyed adatait. A keresés elindításához az adatkörön belüli összes kereshető mezőt ki kell tölteni, majd kikattintani a mezőből. Ekkor az alábbi ablak ugrik fel.

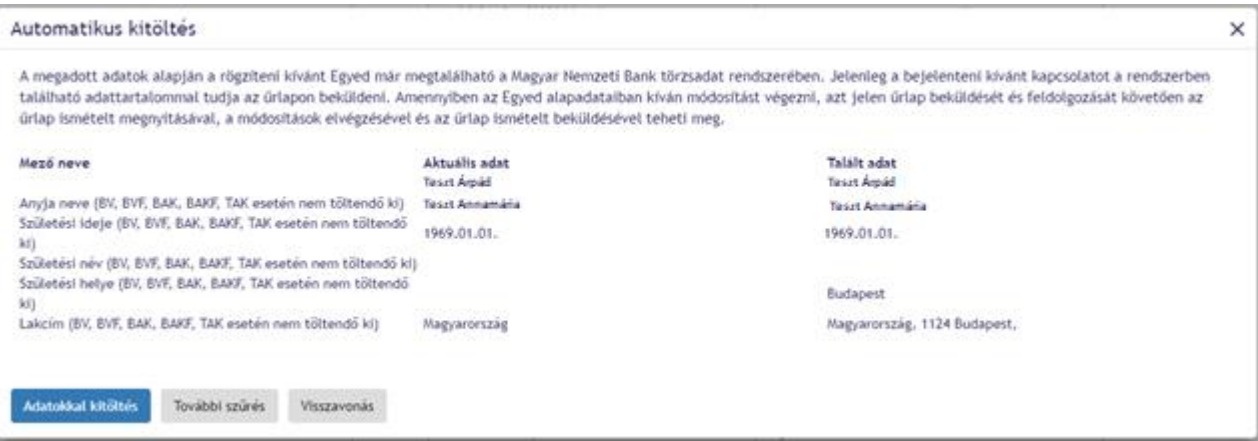

Láthatjuk a mező nevét, az adatokat, amikkel eddig fel voltak töltve és hogy milyen adatokat talált a keresés. Három választási lehetőségünk van.

- Adatokkal kitöltés Az űrlapot feltölti a talált adatokkal. A feltöltött adatok nem módosíthatóak és a keresés sem lesz elérhető.
- További szűrés A dialog bezáródik, az űrlapon semmi sem változik.
- Visszavonás Az összes aktuális adat törlődik az űrlapon.

Ha a keresés nem talál adatot, akkor az alábbi dialog jelenik meg.

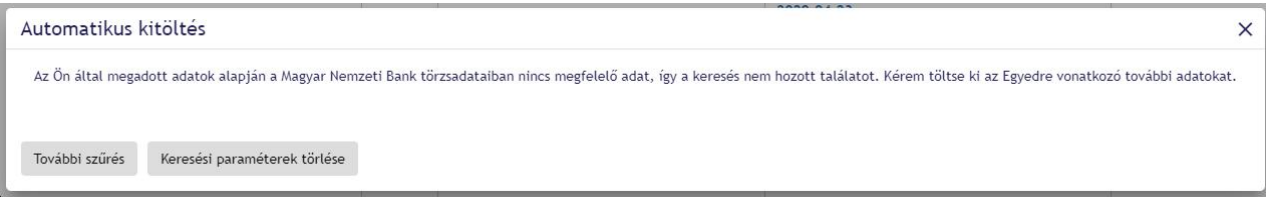

Két választási lehetőségünk van.

- További szűrés A dialog bezáródik, az űrlapon semmi sem változik.
- Keresési paraméterek törlése Ilyenkor az űrlapon az adatkörön belüli összes kereshető mező törlődik.

#### 3.9.1. Keresés visszavonása

Amennyiben az űrlapon egy kereshető mezőt már feltöltöttünk keresésből származó adatokkal, akkor lehetőségünk van a keresés visszavonására.

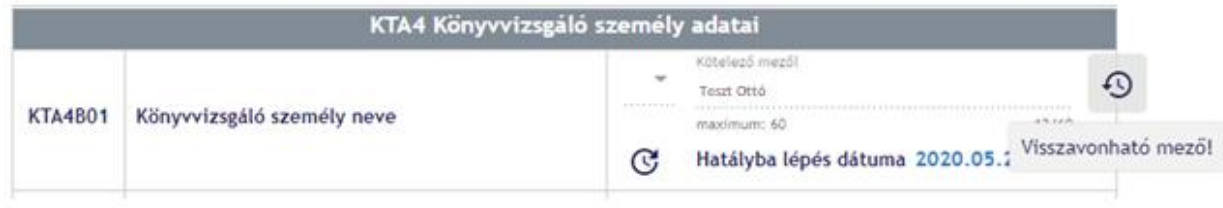

Az egerünket helyezzük a mező felé, ekkor megjelenik a képen látható ikon, húzzuk oda az egerünket, ekkor a felirat is megjelenik. Az ikon megnyomása után az alábbi felugró dialog jelenik meg.

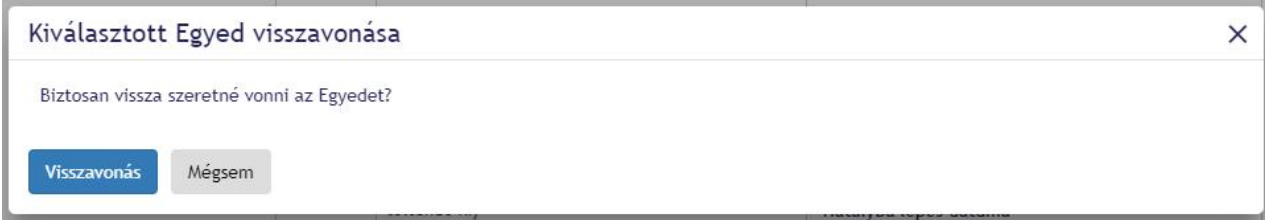

Két választási lehetőségünk van.

- Visszavonás Az érintett egyed visszavonása megtörténik. Minden mezője üres lesz.
- Mégsem A dialog bezáródik, az űrlapon semmi sem változik.

#### **3.10. KTA adat megadása – Hatályba lépés**

#### 3.10.1. Mandátum vége

# **MANDÁTUM VÉGE MEZŐ ESETÉN A MEGADOTT DÁTUMNAK NAGYOBBNAK KELL LENNIE, MINT A MEZŐ-HÖZ MEGADOTT HATÁLYBA LÉPÉS DÁTUMÁNAK!**

Erről hibaüzenet formájában tájékoztatást is ad nekünk.

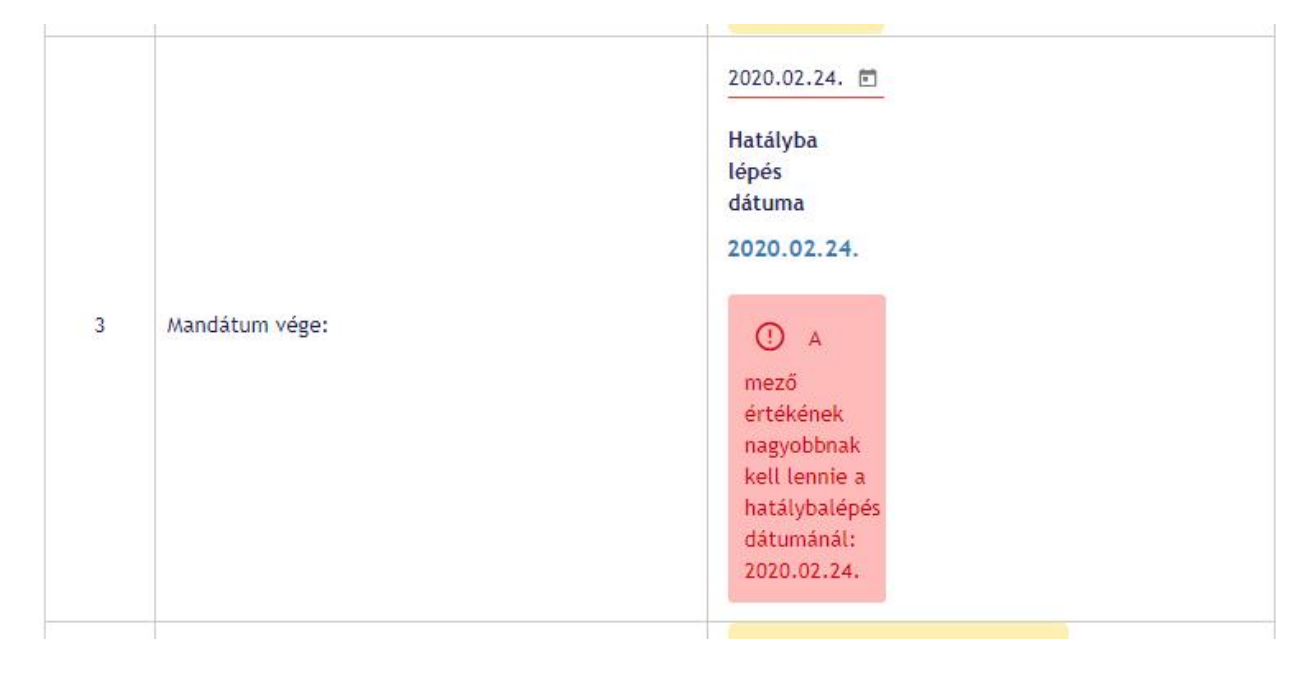

#### 3.10.2. Általános eset

Amennyiben sárgán jelenik meg az üzenet, akkor a rendszer figyelmeztet, hogy az adott egyed voantkozásában egy korábbi űrlapküldeményen beküldött adatokat felül fogja írni az aktuális küldemény. Ez abban az esetben fordul elő, ha a korábbi űrlapküldeményen az adott egyed vonatkozásában megadott hatálybalépés dátuma későbbi vagy megegyező, mint az aktuálisan beküldeni kívánt egyedhez beállított hatálybalépés dátuma.

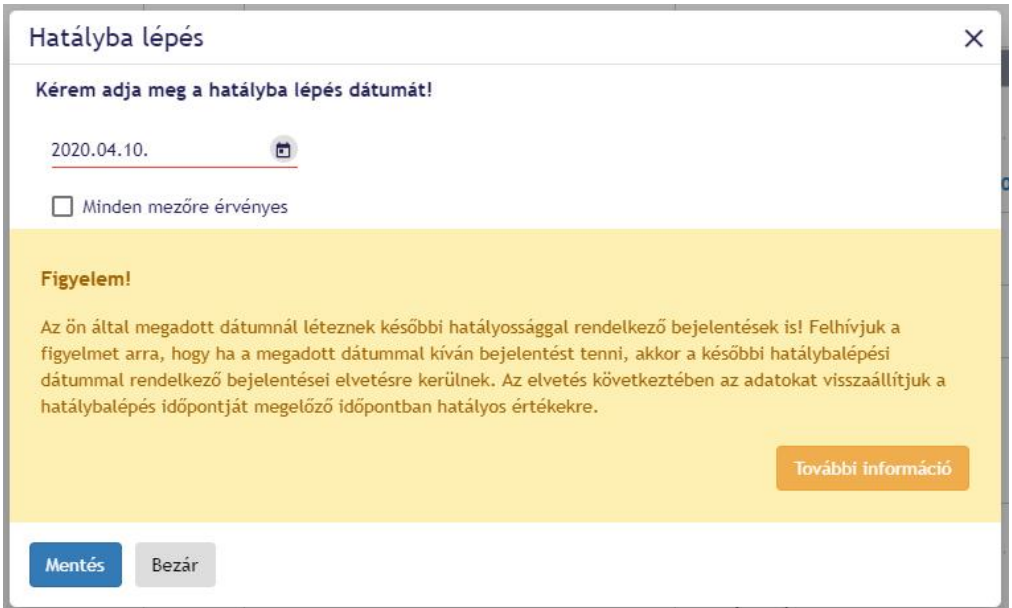

Ilyenkor a További információra kattintva megjelenik egy táblázat a legkésőbbi hatályba lépés dátumával rendelkező érintett egyedről.

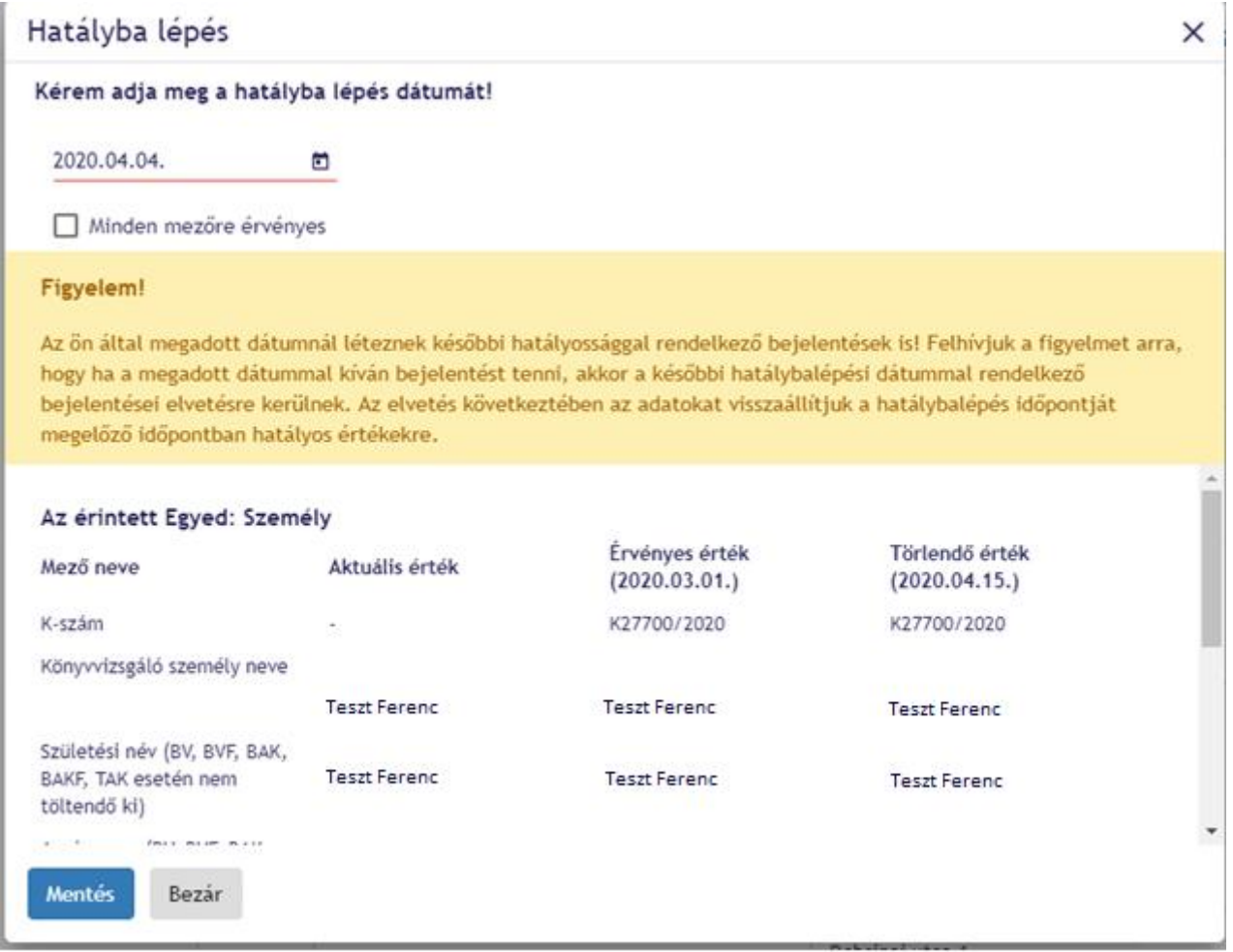

A pirosan megjelenő hibaüzenet egy tiltó üzenet, hogy egy korábban beküldött és a központi nyilvántartásban már feldolgozott adatot szeretnénk felülírni, amelyre a rendszer nem ad lehetőséget.

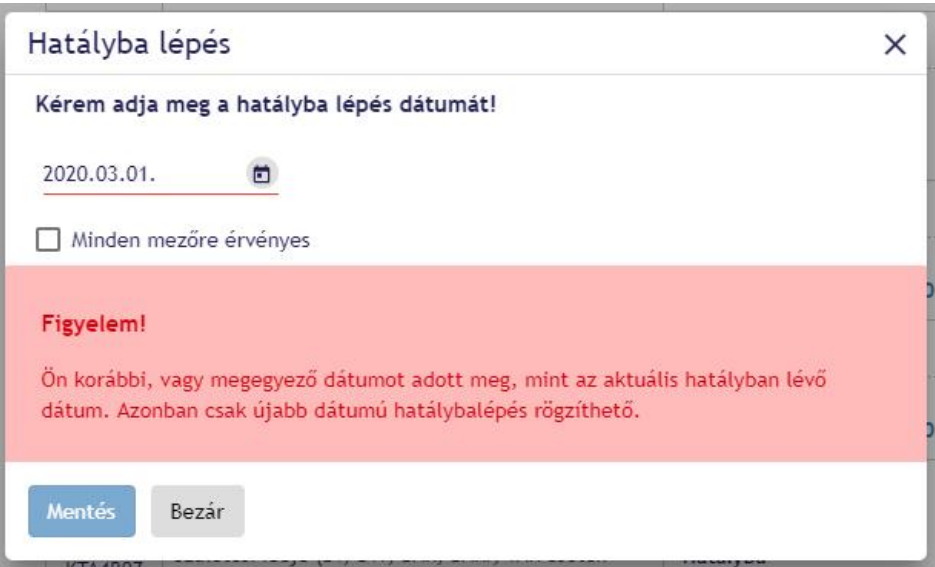

Amennyiben az űrlap megnyitásakor már előre fel van töltve a hatályba lépés dátuma, az azt jelzi számunkra, hogy azt az adatot egy ügyintéző vitte be, de még nincs elfogadva. Ilyenkor az adatmódosítása előtt kötelező megváltoztatni a hatályba lépés dátumát.

# **3.11. Űrlap mentése – KTA adatokkal nem rendelkező űrlap esetén**

Űrlapon kitöltött adatokat el lehet menteni. Az elmentett adatok tárolása a felhasználó saját eszközén történik. A letöltésre (mentésre) kerülő adatok az MNB által hitelesítésre kerülnek (.asic állomány). A hitelesített állomány visszatöltését és ellenőrzését követően biztosított a lehetőség az űrlap további kitöltésére és beküldésére.

#### 3.11.1. Űrlap mentés folyamata

A (részben) kitöltött űrlap mentése az oldal alján található "Mentés" gomb megnyomásával lehetséges:

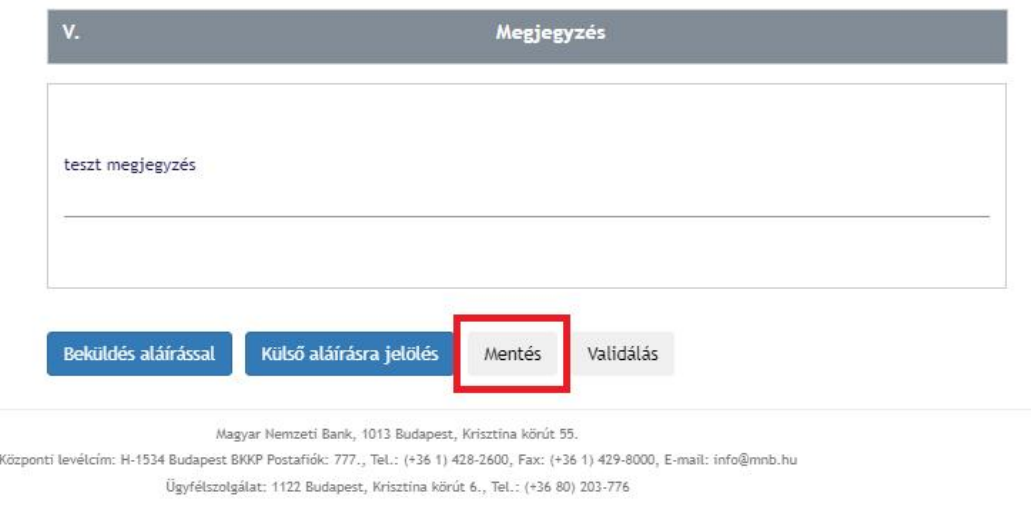

Sikeres mentést követően a következő tájékoztató üzenet kerül megjelenítésre:

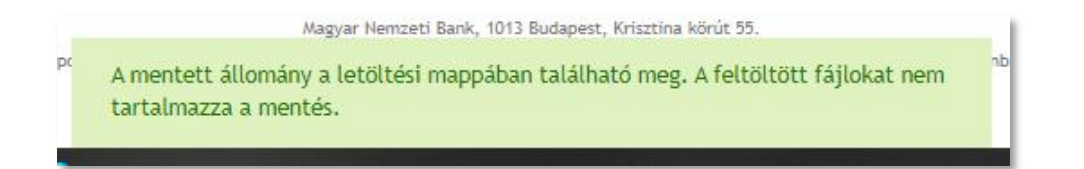

**Fontos! Az űrlapon csatolt melléklet(ek)et (fájl vagy NAK csomag/fájl) a letöltött állomány nem tartalmazza!** Amenynyiben az űrlapon melléklet került csatolásra a mentést megelőzően, azt újra kell csatolni az űrlap visszatöltését követően.

A mentett állomány a felhasználó saját eszközén (számítógépén) **a Letöltések (Downloads) könyvtárban,** vagy a böngészőbeállításokban beállított **letöltési mappában** érhető el. A mentett állomány névkonveciója: *űrlapazonosító\_űrlapverzió\_intézménytörzsszám\_letöltésdátumidő.asic*.

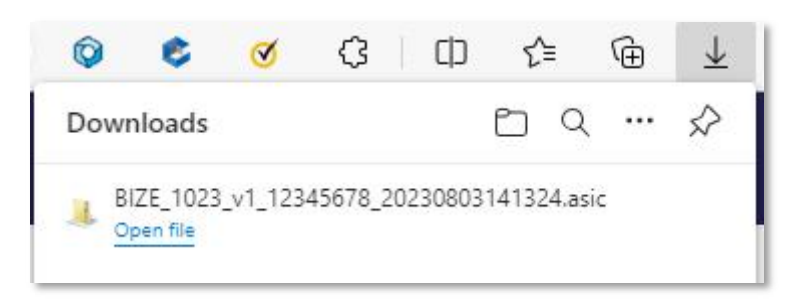

#### 3.11.2. Űrlap import (visszatöltés) folyamata

A korábban mentett (letöltött) űrlapot az intézémény- és szolgáltatás választást követően elérhető "Űrlap import" funkció segítségével lehet visszatölteni:

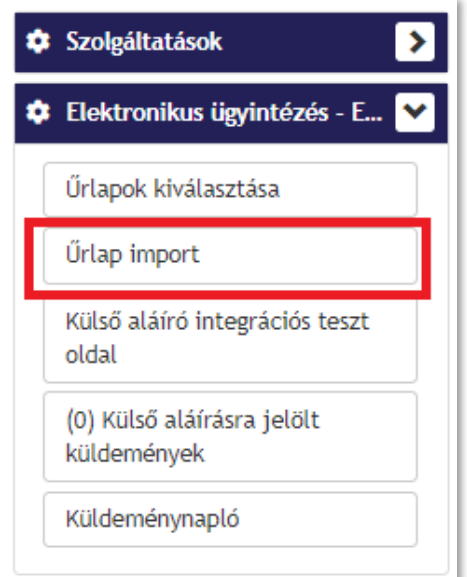

A funkciógomb megnyomást követően a (mentett) űrlap kiválasztására szolgáló felület kerül megjelenítésre:

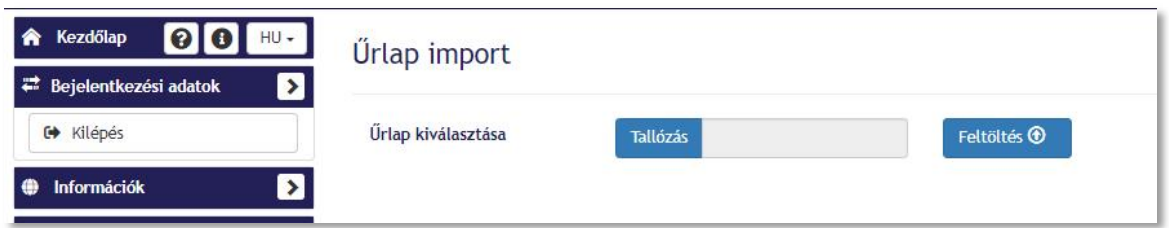

A "Tallózás" gombot megnyomva felugró ablakban fájltallózó kerül megjelenítésre. Itt van lehetőség a korábban mentett (egy darab) .asic kiterjesztésű fájl kiválasztására.

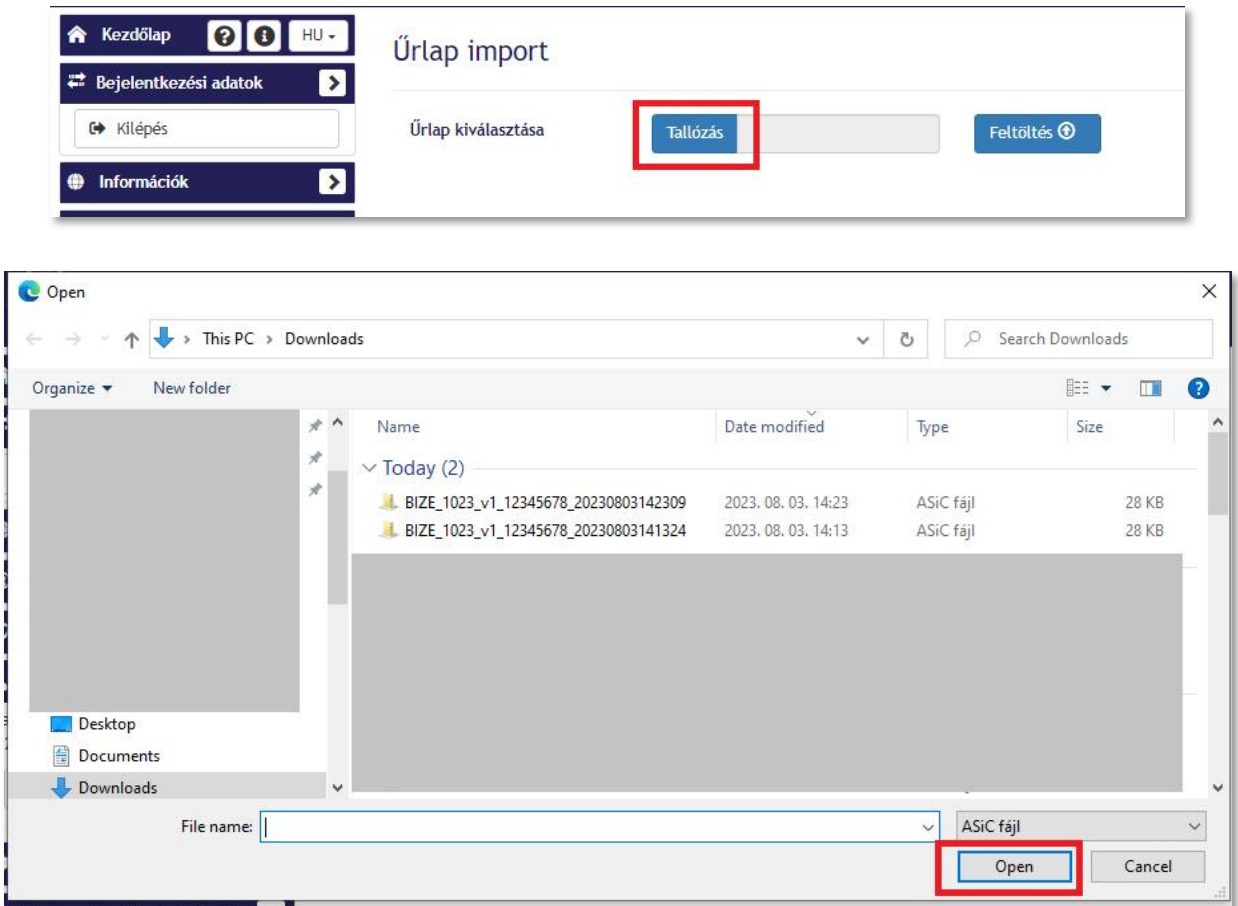

Az "Open" gombot megnyomva a rendszer visszanavigál az űrlap kiválsztására szolgáló felületre. A "Tallózás" gomb mellett pedig megjelenítésre kerül a kiválasztott fájl neve. A "Feltöltés" gomb megnyomására megkezdődik az űrlap visszatöltése. Sikeres importálást követően a felületen betöltésre kerül a mentett űrlap, a korábban rözített tartalommal. A szerkesztés folytatható, az űrlap újra elmenthető (ekkor új .asic állomány jön létre), beküldhető.

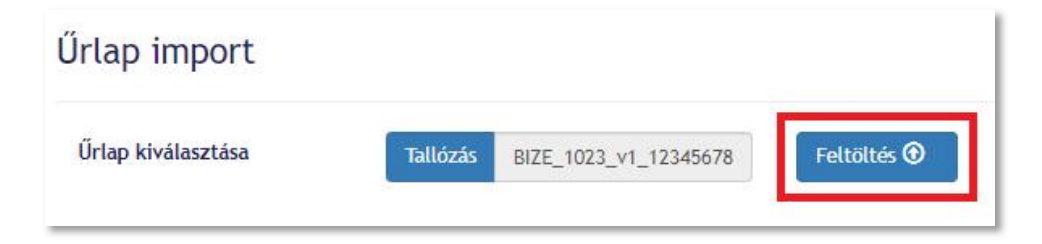

**Fontos! Kizárólag az ERA-Form-ban keletkezett, vírusmentes, .asic kiterjesztésű állomány tölthető fel, kizárólag ahhoz az intézményhez és szolgáltatáshoz, amely vonatkozásában korábban mentésre került.**

Amennyiben a feltölteni kívánt állomány a fenti feltételek valamelyikének nem felel meg, az állomány nem töltehető fel, a felhasználót a rendszer hibaüzenetben tájékoztatja a hiba okáról. A következő hibaüzentekkel találkozhat a felhasználó:

 $\overline{a}$ Nem megfelelő kiterjesztésű fájl feltöltése esetén:

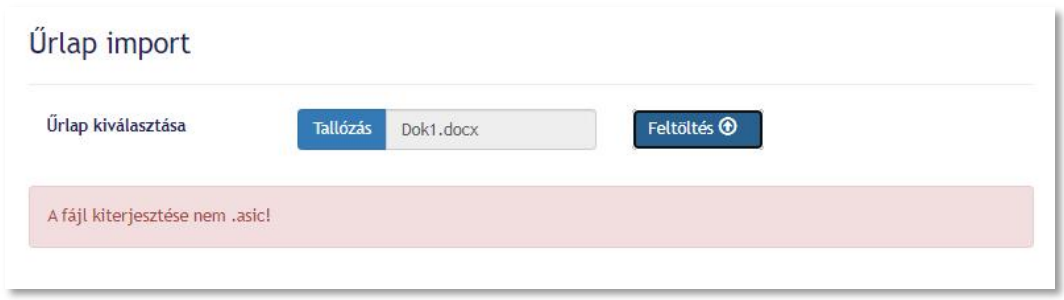

Másik intézményhez történő feltöltés esetén:

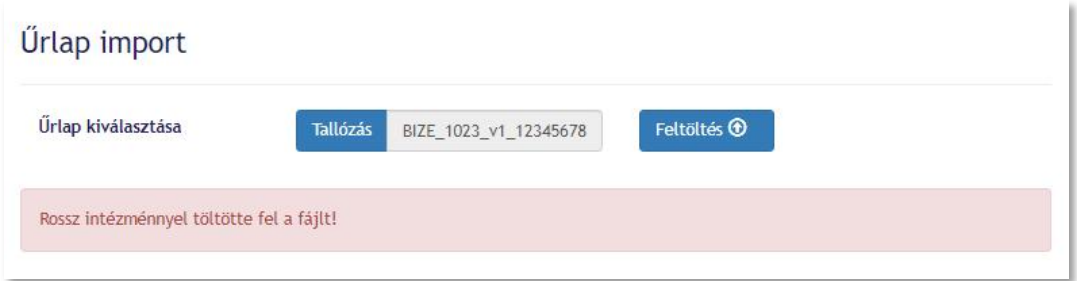

Másik szolgáltatáshoz történő feltöltés esetén:

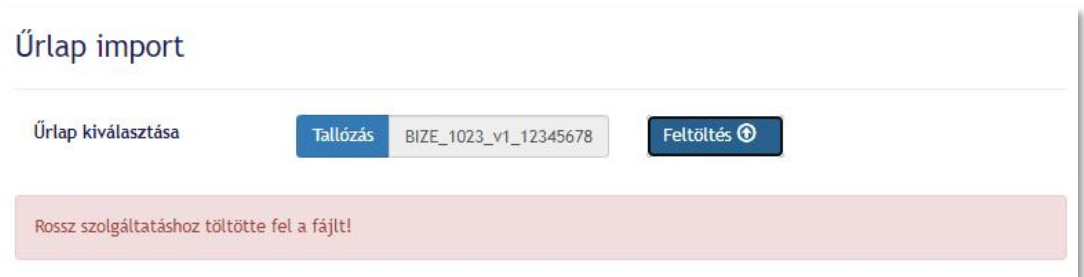

Nem megfelelő állomány feltöltése esetén:

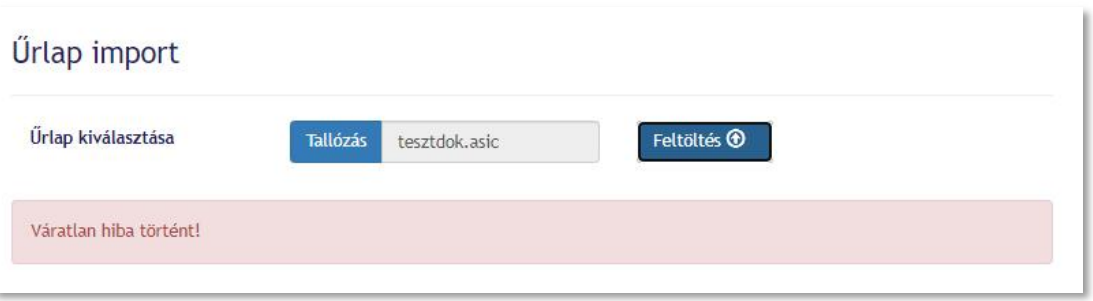

#### 3.11.3. Átmeneti időszak

Az űrlap mentés folyamatának módosítását megelőzően ideiglenesen mentett űrlapok legkésőbb a tárolási idő lejártáig megőrzésre kerülnek és szerkesztésre megnyithatók. A megnyitott és tovább szerkesztett űrlapok esetében lehetőség van az űrlapokat:

- aláírni és beküldeni,  $\mathbf{r}$
- újabb mentéssel ideiglenesen elmenteni. Ebben az esetben már az előző pontban bemutatott folyamat sze- $\ddot{\phantom{a}}$ rint történik meg a mentés.

#### **3.12. Hibaüzenet**

Amennyiben a hibaüzenet nem férne ki a mező alá, akkor a képen látható módon egy kis ikon jelenik meg, amire rákattintva lenyílik a hibaüzenet.

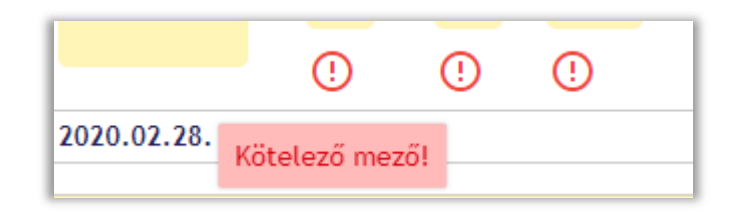

#### **4. ŰRLAP SABLON BEKÜLDÉSE**

Űrlap beküldésére 3 módon van lehetőség:

- **Beküldés**
- Beküldés aláírással
- Külső aláírásra jelölés

Az opciók mindig az űrlap alján jelennek meg és ott gombnyomással tudjuk kiválasztani a megfelelőt.

Amennyiben sikeresen kitöltöttük az űrlapot és rányomtunk az egyik gombra, akkor az alábbi MNBSigner képernyőre irányít át a rendszer.

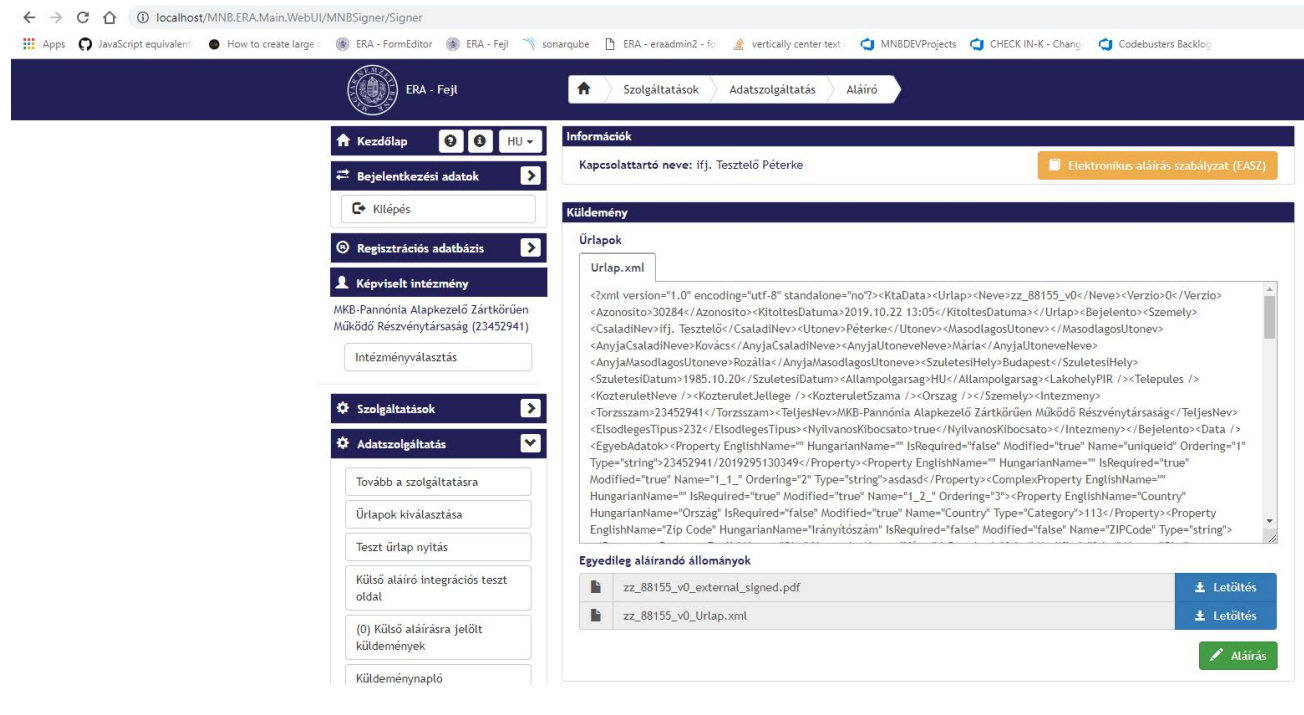

# **5. KÖZPONTI ŰRLAPKERESŐ**

Az Információk blokkban érhető el a Központi űrlapkereső, mely lehetőséget biztosít valamennyi, a rendszerben publikált űrlap közötti keresésre:

- bejelentkezés nélkül a kezdőoldalon l.
- $\ddot{\phantom{a}}$ bejelentkezést követően, intézményválasztás nélkül
- bejelentkezést és intézményválasztást követően ä,

A központi űrlapkereső elérése:

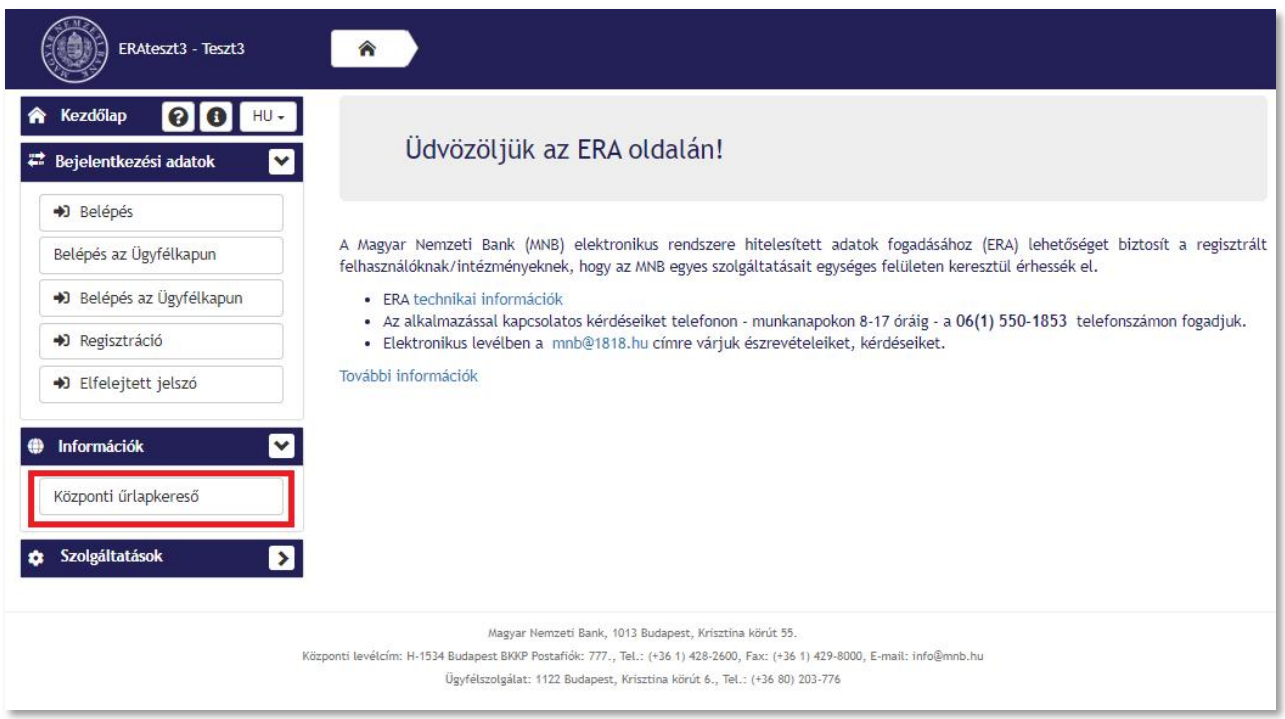

#### A központi űrlapkereső felülete:

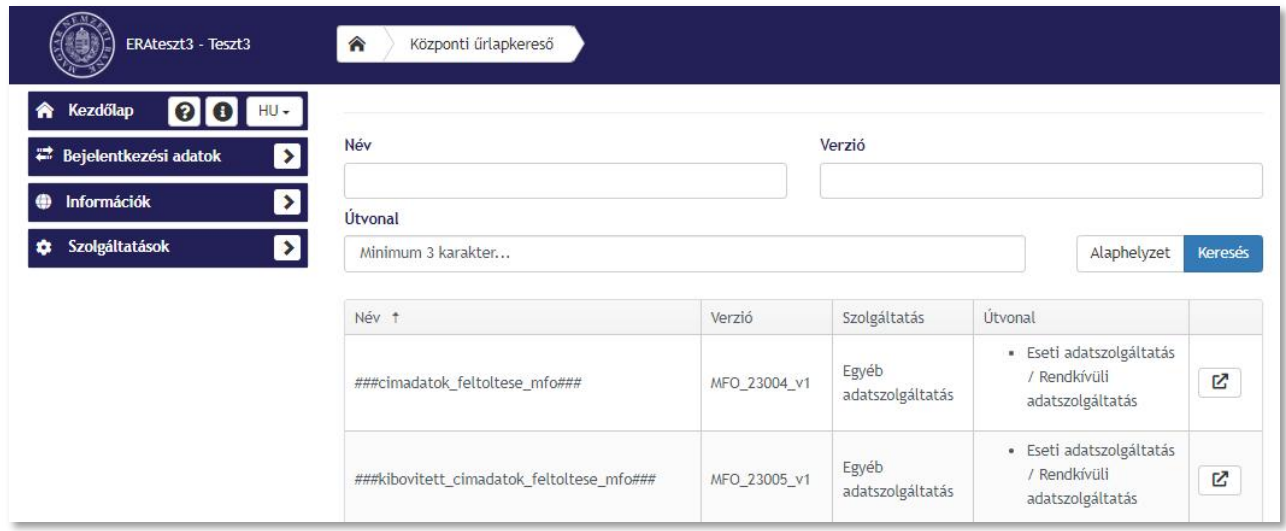

A felületet megnyitva alapértelmezetten megjelenítésre kerül az összes találatot tartalmazó találati lista.

A központi űrlapkeresőben a következő paraméterek szerint van lehetőség a keresésre:

- Név szabadszöveges keresési lehetőség (eredményül a beírt értéket tartalmazó rekordo(ka)t adja vissza)
- Verzió szabadszöveges keresési lehetőség (eredményül a beírt értéket tartalmazó rekordo(ka)t adja vissza)
- Útvonal többes választó mező, lehetőség biztosított szolgáltatás és/vagy útvonal alapján keresést indítani (a választási lehetőség(ek) megjelenítéséhez minimum 3 karakter megadása szükséges)

Több szűrési feltétel egyszerre történő alkalmazása esetén a keresés logikai ÉS kapcsolatot figyelembevéve történik.

A keresés indítása a "Keresés" funkciógomb segítségével lehetséges. Az "Alaphelyzet" funkciógomb megnyomásával a szűrőmezők tartalma törlésre kerül és az összes találatot tartalmazó találati lista jelenik meg a felületen.

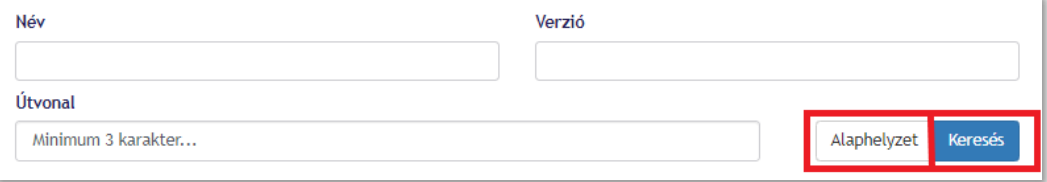

A találati lista Név, Verzió vagy Szolgáltatás oszlopfejlécére kattintva a megjelenített lista tartalma növekvő vagy csökkenő sorrendbe rendezhető. Az oszlopfejlécben elhelyezett nyíl (↑↓) ikon mutatja, hogy melyik oszlop szerint és milyen irányú rendezés van beállítva.

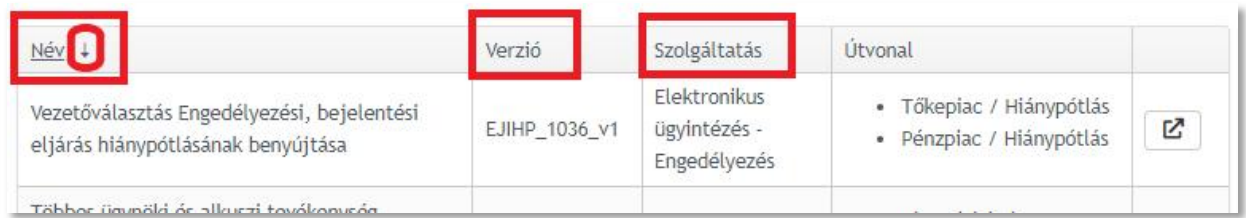

A találati lista alatt a következő funkciók érthetők el:

- lapozó ez biztosítja a lehetőséget az oldalak közötti lapozásra, amennyiben a teljes találati lista elemszáma  $\mathbf{r}$ nagyobb, mint az egy oldalon megjelenítésre kerülő elemek száma
- egy oldalon megjelenítésre kerülő elemek száma alapértelmezetten 20 elem kerül megjelenítésre, ez az érték módosítható 10, 50 és 100 elemre, valamint az összes elem megjelenítésére
- ebben a blokkban kerül megjelenítésre a találati lista teljes elemszáma és abból az aktuálisan a felületen megjelenített elemek (pl. 1-20)

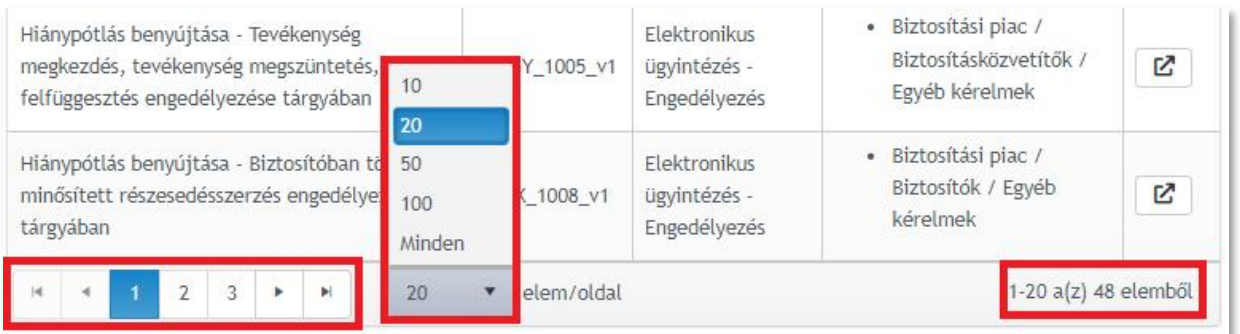

Amennyiben a megadott keresési feltételek mellett a kereső nem ad találatot, a felületen a felhasználó tájékoztatásra kerül.

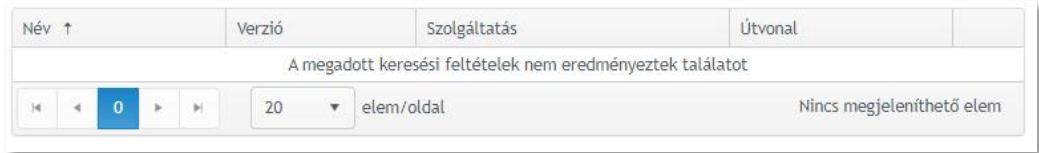

## **5.1. Űrlapkeresés – bejelentkezés nélkül a kezdőoldalon**

A kezdőoldalon bejelentkezés nélkül elindítva a keresést a találati listában a keresési feltételeknek megfelelő, összes űrlap megjelenítésre kerül.

A találati listában a sor végén található "Megnyitás" ikonra kattintva a felhasználó a bejelentkező felületre navigál.

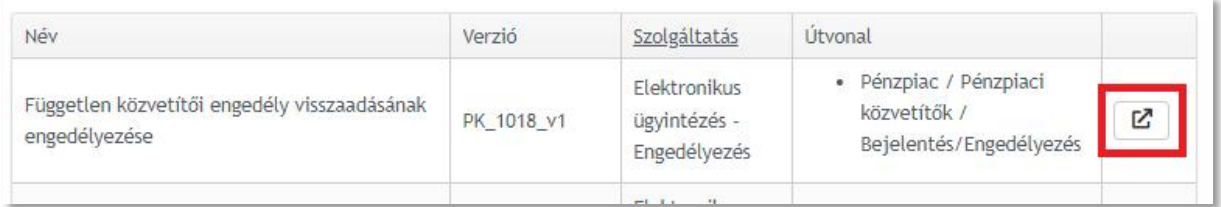

Bejelentkezést és intézményválasztást (amennyiben több intézményhez is van jogosultsága) követően megjelenítésre kerül a kiválasztott űrlap, amennyiben a kiválasztott intézményhez a felhasználó jogosultsággal rendelkezik a megnyitott űrlap megnyitásához.

Amennyiben a bejelentkezés során kiválasztott intézményhez a felhasználó nem jogosult a találati listából megnyitott űrlaphoz való hozzáférésre, a felhasználó számára hibaüzenet kerül megjelenítésre.

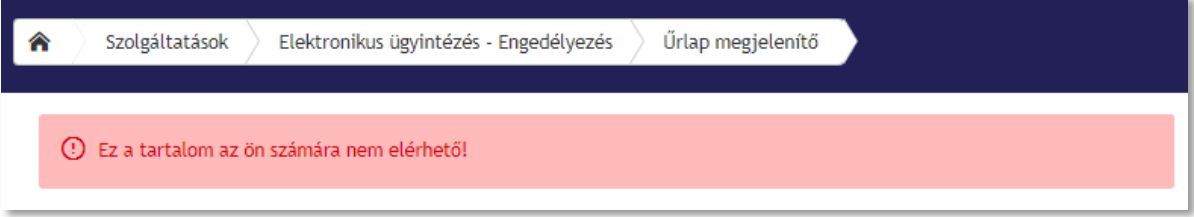

Amennyiben a felhasználó nem rendelkezik jogosultsággal a bejelentkezéshez, a bejelentkező felületen lehetősége van elindítani a regisztrációs folyamatot.

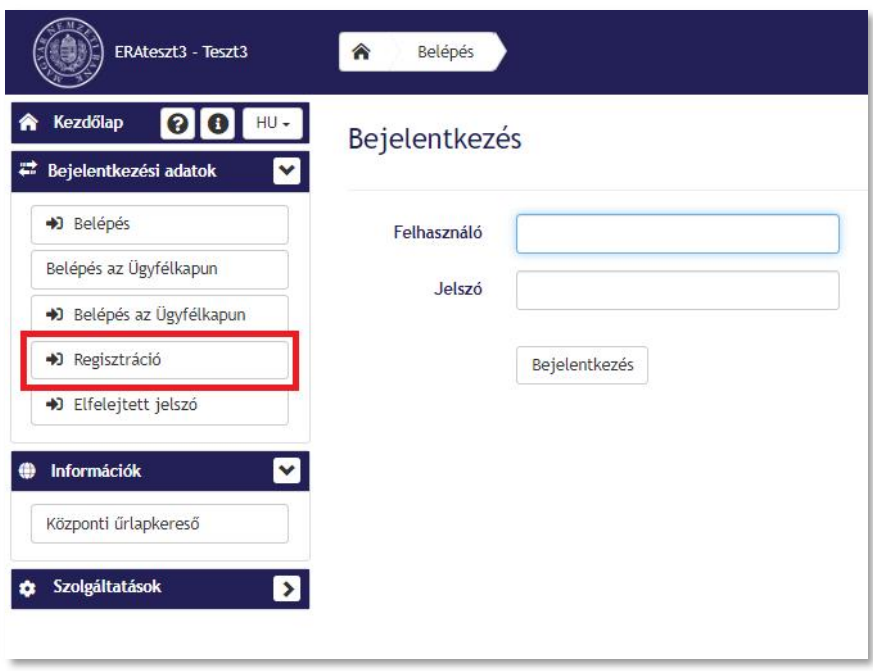

# **5.2. Űrlapkeresés – bejelentkezést követően, intézményválasztás nélkül**

Bejelentkezést követően, intézményválasztás nélkül elindítva a keresést a találati listában a keresési feltételeknek megfelelő, összes űrlap megjelenítésre kerül.

**Fontos! Ez az űrlapkeresési funkcionalitás csak azon felhasználók számára érhető el, akik több intézményhez is rendelkeznek hozzáféréssel. Amennyiben a felhasználó csak egy intézményhez regisztrált felhasználó, bejelentkezést követően alapértelmezetten kiválasztásra kerül a regiszrtált intézmény. Ekkor a következő fejezetben leírtak szerint tud keresni.**

A találati listában a sor végén található "Megnyitás" ikonra kattintva a felhasználó az intézményválasztó felületre navigál.

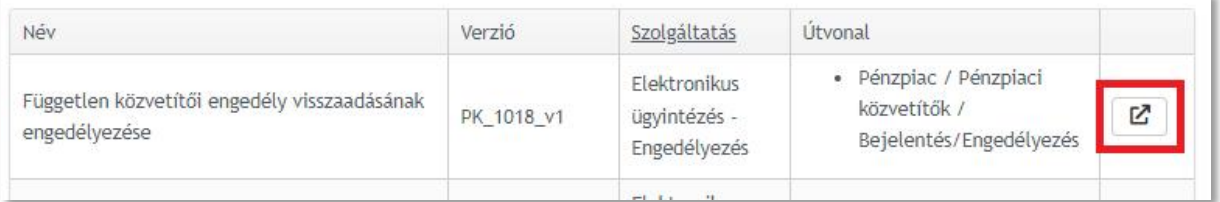

A felhasználót az intézményválasztó felületre navigálja a rendszer. Intézményválasztást követően megjelenítésre kerül a kiválasztott űrlap, amennyiben a kiválasztott intézményhez a felhasználó jogosult a megnyitott űrlaphoz való hozzáférésre.

Amennyiben a bejelentkezés során kiválasztott intézményhez a felhasználó nem jogosult a találati listából megnyitott űrlaphoz való hozzáférésre, a felhasználó számára hibaüzenet kerül megjelenítésre.

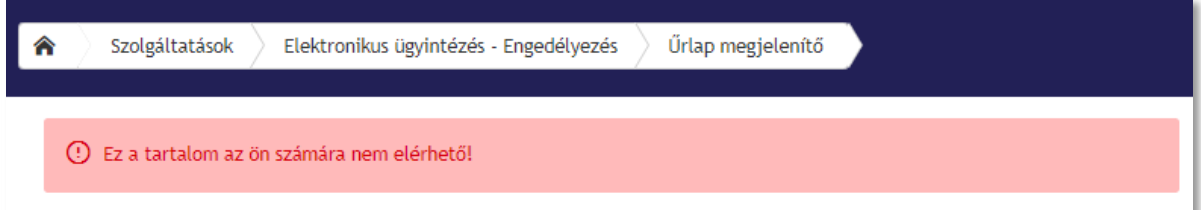

# **5.3. Űrlapkeresés – bejelentkezést és intézményválasztást követően**

Bejelentkezést és intézményválasztást követően a keresést elindítva a találati listában azon űrlapok kerülnek megjelenítésre, amelyek a keresési feltételeknek megfelelnek, valamint a bejelentkezett felhasználó jogosultsága(i) és a kiválasztott intézmény alapján számára elérhető(k).

A találati listában a sor végén található "Megnyitás" ikonra kattintva az űrlap megnyitásra kerül.

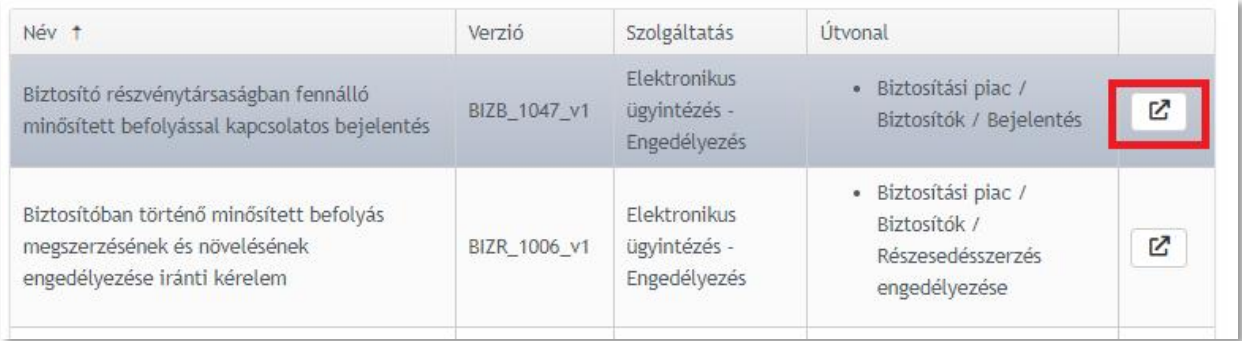